# **Panasonic**® **困ったときのQ&A**

**パーソナルコンピューター**

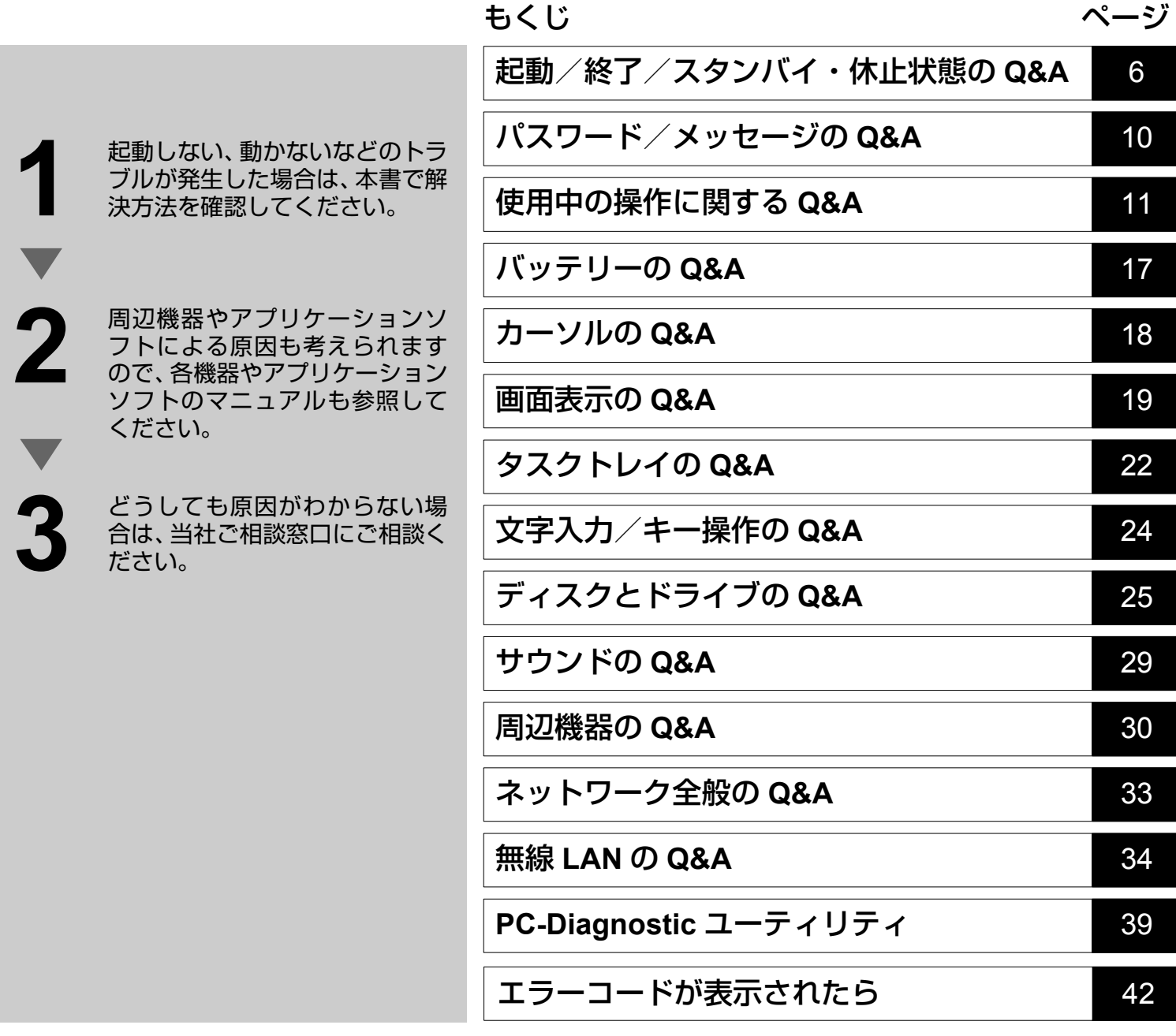

本機には、Microsoft® Windows® XP Professional Service Pack 2 セキュリティ強化機能搭載がインストールされていま す。

警告メッセージが表示される、プログラムが動作しない場合などは、Microsoft® Windows® XP Professional Service Pack 2 のセキュリティ機能が関係している場合があります。

Microsoft® Windows® XP Professional Service Pack 2 については下記もご覧ください。

• [ スタート ] - [ ヘルプとサポート ]

• Microsoft<sup>®</sup> Windows<sup>®</sup> XP のホームページ: http://www.microsoft.com/japan/windowsxp/sp2

#### もくじ

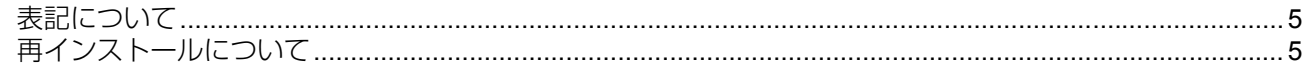

### 起動/終了/スタンバイ・休止状態の Q&A

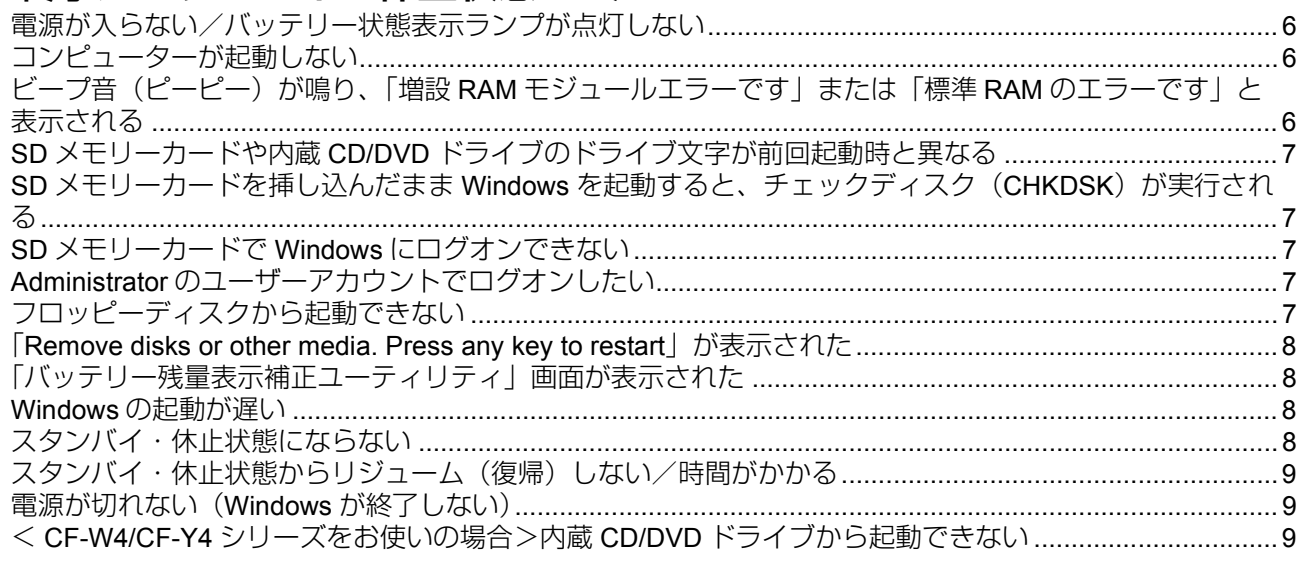

#### パスワード/メッセージの Q&A

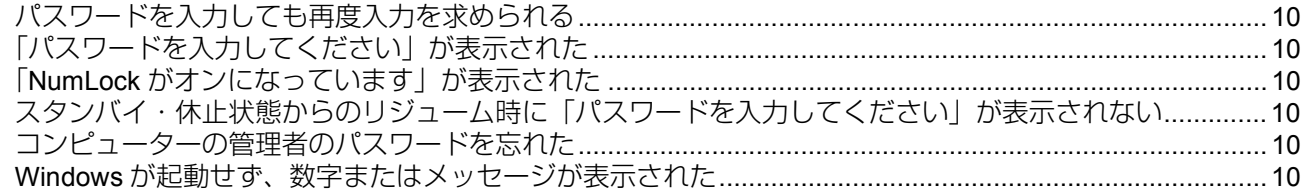

#### 使用中の操作に関する Q&A

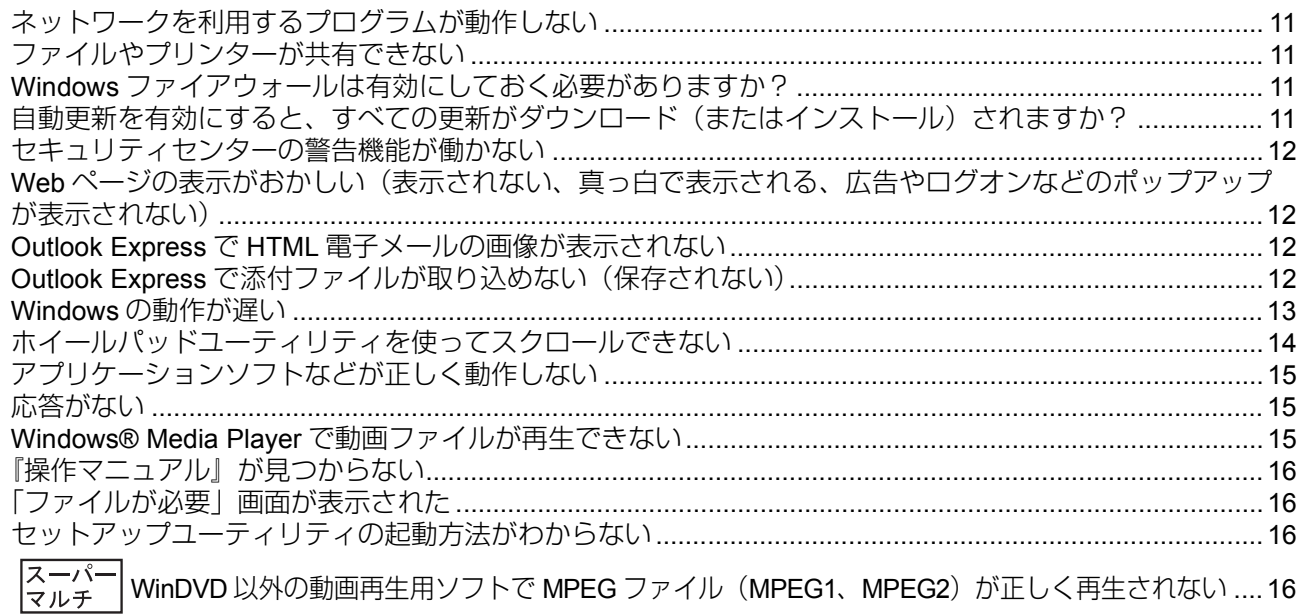

#### バッテリーの Q&A

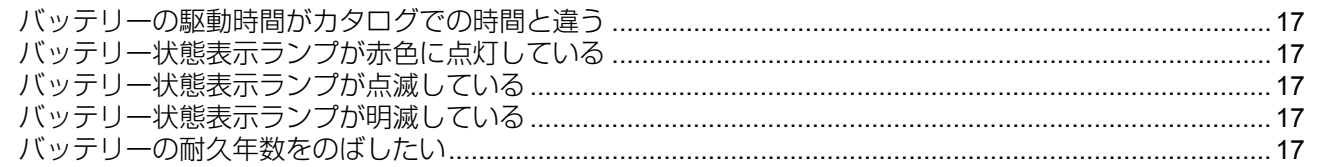

#### カーソルの Q&A

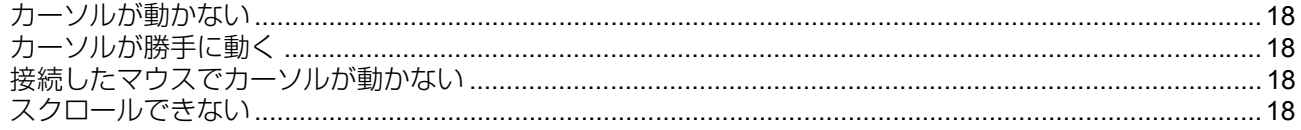

#### 画面表示の Q&A

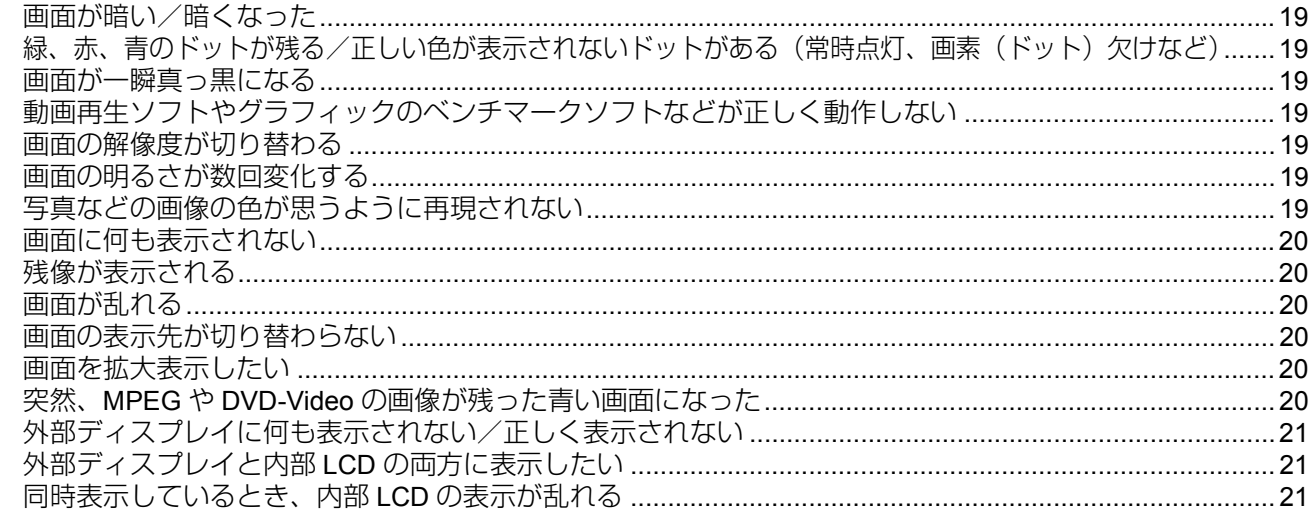

### タスクトレイのQ&A

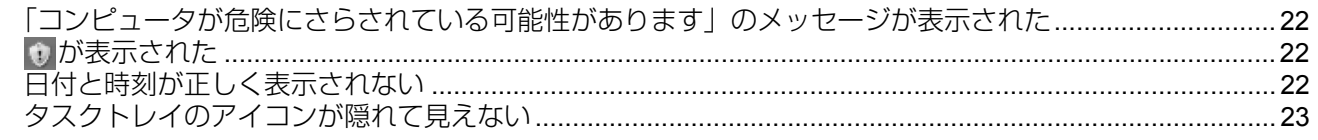

#### 文字入力/キー操作の Q&A

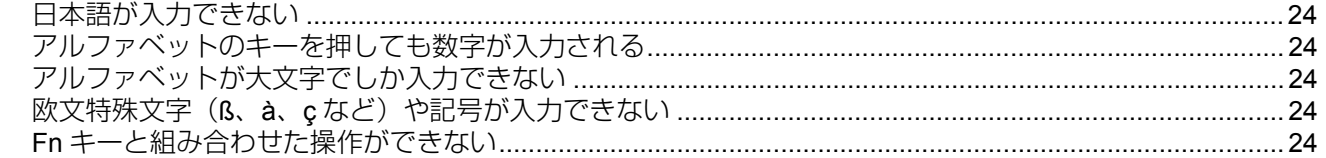

### ディスクとドライブの Q&A

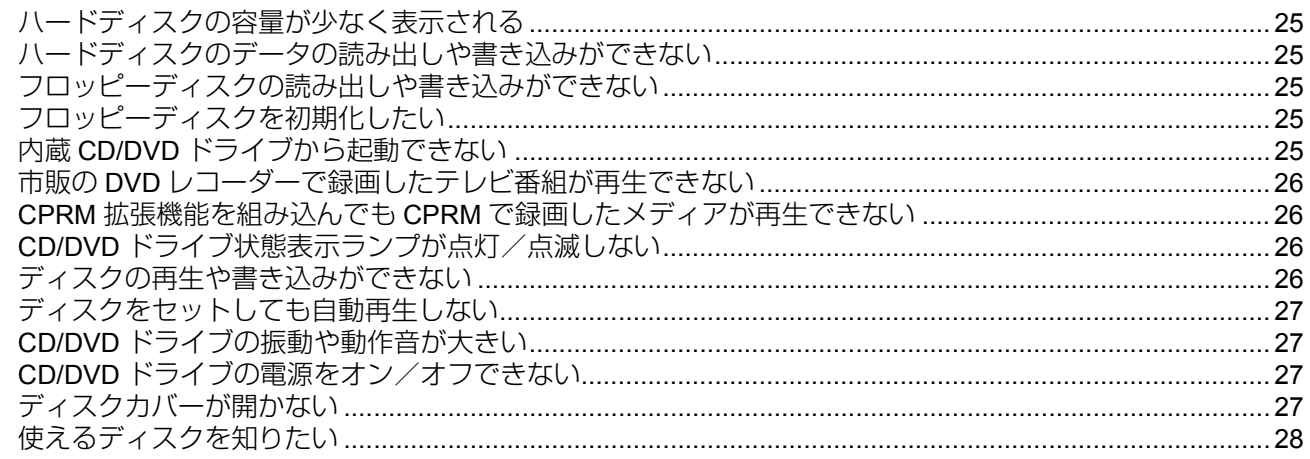

#### サウンドの Q&A

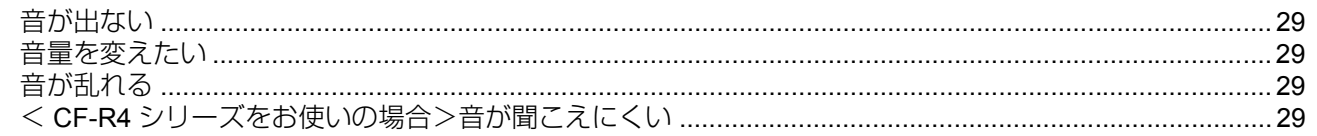

#### 周辺機器の Q&A

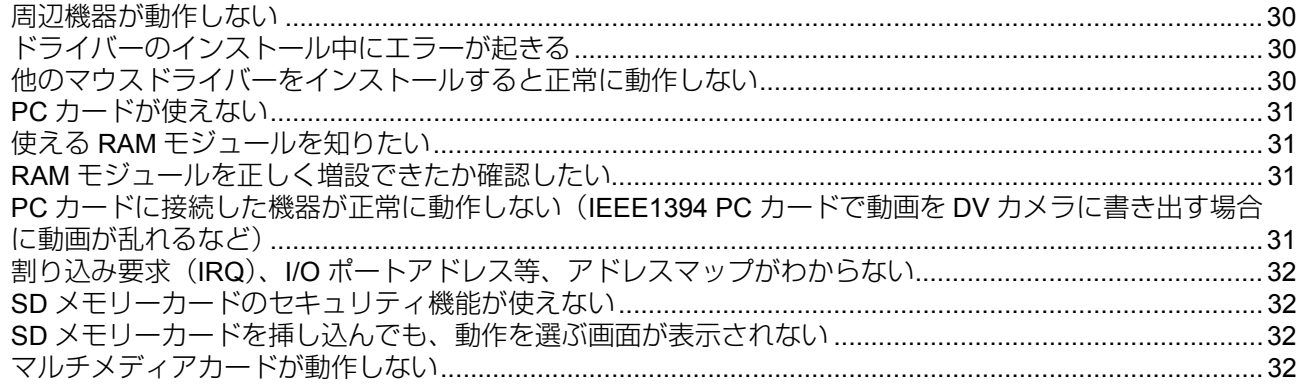

### ネットワーク全般の Q&A

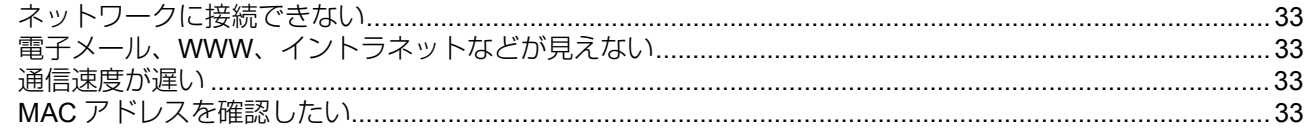

#### 無線 LAN の Q&A

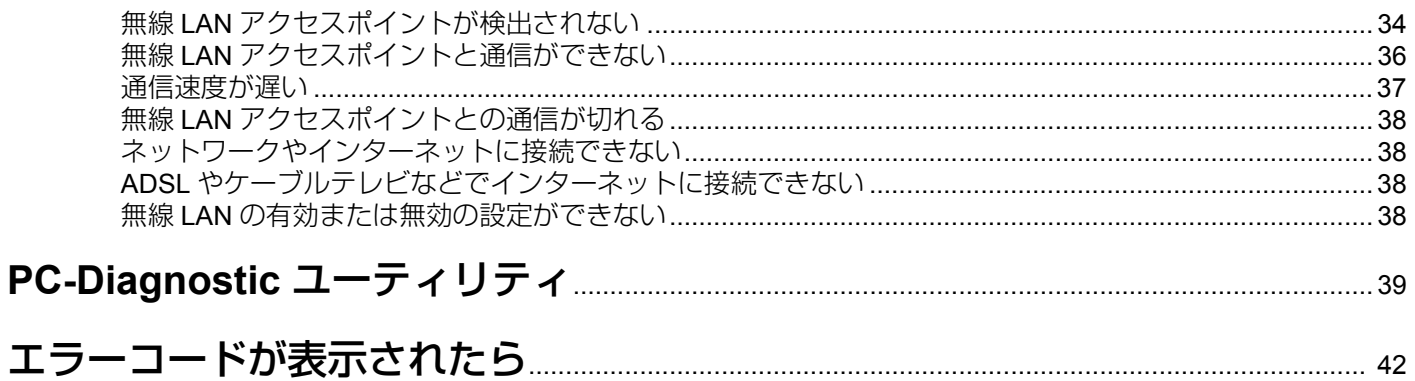

# 表記について

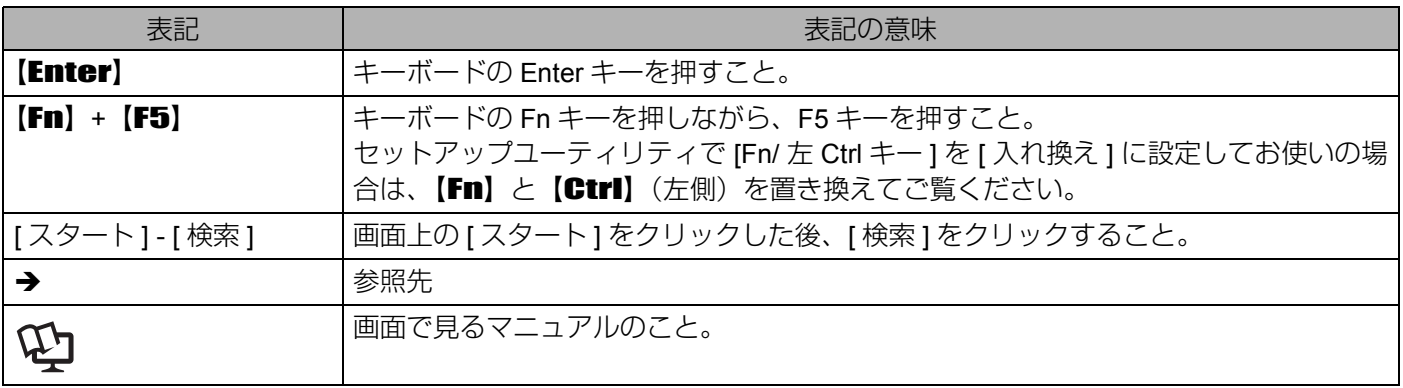

- 本書では、コンピューターの管理者の権限でログオンした場合の手順や画面表示で説明しています。制限付きア カウントのユーザーや Guest アカウントで実行できない機能があったり、画面表示が本書と違ったりする場合は、 コンピューターの管理者の権限でログオンして、操作してください。
- 本書では、「Microsoft® Windows® XP Professional Service Pack 2 セキュリティ強化機能搭載 | を「Windows」また は「Windows XP Service Pack 2」と表記します。
- 別売りの商品について 本書で使用している商品品番は変更になることがあります。最新のカタログまたはご相談窓口で確認してください。
- < CF-W4/CF-Y4 シリーズをお使いの場合>
- 本書では、内蔵の「スーパーマルチドライブ」および「DVD-ROM & CD-R/RW ドライブ」を総称して「CD/DVD ドラ イブ」と表記します。どちらのドライブが内蔵されているかは、『取扱説明書』などの「仕様」でご確認ください。

|<mark><一ハー</mark>| が付いている項目は、スーパーマルチドライブ内蔵モデルのみの項目です。

- 本書では、次のソフトウェアを省略して表記します。
	- •「WinDVD™ 5(OEM 版)」を「WinDVD」
	- •「B's Recorder GOLD8 BASIC」を「B's Recorder」
	- •「B's CLiP 6」を「B's CLiP」
	- $\sqrt{\frac{7-r^2}{7 \cdot 7 \cdot 7}}$  「DVD-MovieAlbumSE4」を「MovieAlbum」

# 再インストールについて

再インストールとは、ハードディスクをフォーマットして、Windows をインストールし直すことです。 再インストールを実行すると、ハードディスクの内容は消去され、工場出荷時の状態に戻ります。 お客様が作成したデータは、他のメディアや外付けのハードディスクへ必ずバックアップをとっておいてください。 再インストールの方法や確認事項については、『取扱説明書』の「再インストールする」をご覧ください。

# **起動/終了/スタンバイ・休止状態のQ&A**

# 電源が入らない/バッテリー状態表示ランプが点灯しない

- AC アダプターまたは十分に充電されたバッテリーパックが正しく取り付けられて いるか確認してください。
- AC アダプターとバッテリーパックを取り付け直してください。
- バッテリーパックのラッチ (取り付け/取り外しのときに手動でロックするラッ チ)が、ロック 4の方向にあり、しっかりと固定されていることを確認してください。
- RAM モジュールを増設している場合は、RAM モジュールを取り外して再度電源を 入れてください。RAM モジュールを外すと電源が入る場合は、RAM モジュールの 問題が考えられます。
	- コンピューターの電源を切り、推奨品の RAM モジュールであることを確認し、正 しく取り付け直してください。
	- RAM モジュールの仕様を確認してください。
	- RAM モジュールについては、『取扱説明書』の「メモリーを増設する」または「仕 様」をご覧ください。

#### コンピューターが起動しない

- 周辺機器を接続している場合は、周辺機器を取り外してください。
	- USB 機器を接続している場合は、セットアップユーティリティの「詳細」メニュー で [ レガシー USB] を [ 無効 ] に設定してください。
	- < CF-W4/CF-Y4 シリーズをお使いの場合> [ レガシー USB] を [ 無効 ] に設定すると、内蔵 CD/DVD ドライブから起動できな くなります。
	- セットアップユーティリティの起動方法:→ 16ページ
	- 周辺機器を取り外すと起動できた場合は、周辺機器の問題が考えられます。周辺 機器のメーカーにお問い合わせください。
- 次の手順で、セーフモードで起動し、エラーの内容を確認してください。
	- A コンピューターの電源を入れ、「Panasonic」起動画面が消えたとき(パ スワード<sup>\*1</sup>設定時はパスワード入力後)に【F8】を押し続ける。
	- 2 「Windows拡張オプションメニュー」が表示されたら指を離し、【◆】【◆】 <sup>で</sup>[セーフモード]を選んで、【Enter】を押す。
		- 以降、画面に従って操作してください。
- セットアップユーティリティで設定したスーパーバイザーパスワードまたはユーザーパス ワード
- 電源状態表示ランプが点灯している場合は、電源スイッチを 4 秒以上スライドして 電源を切った後、再度電源を入れてください。
- セットアップユーティリティの設定を工場出荷時に戻してください。
	- セットアップユーティリティの起動方法:→ 16ページ
- RAM モジュールを増設している場合は、RAM モジュールを取り外して再度電源を 入れてください。RAM モジュールを外すと電源が入る場合は、RAM モジュールの 問題が考えられます。
	- コンピューターの電源を切り、推奨品の RAM モジュールであることを確認し、正 しく取り付け直してください。
	- RAM モジュールの仕様を確認してください。

RAM モジュールについては、『取扱説明書』の「メモリーを増設する」または「仕 様」をご覧ください。

# ビープ音(ピーピー)が鳴り、「増設**RAM**モジュールエラーです」 または「標準**RAM**のエラーです」と表示される

- 「増設 RAM モジュールエラーです」と表示された場合は、RAM モジュールが正しく 取り付けられていません。電源を切り、推奨品の RAM モジュールであることを確 認し、正しく取り付け直してください。
- ●「標準 RAM のエラーです」と表示された場合は、ご相談窓口にご相談ください。

# **SD**メモリーカードや内蔵**CD/DVD**ドライブのドライブ文字が前 回起動時と異なる

- SD メモリーカードのドライブ文字<sup>\*1</sup> は変更できません。
- < CF-W4/CF-Y4 シリーズをお使いの場合>
- 内蔵 CD/DVD ドライブのドライブ文字は変更することができます。(固定することはで

きません)。詳しくは、 レコ 『操作マニュアル』 「CD/DVD ドライブ」をご覧ください。

\*1 ドライブ文字とは Windows が記憶装置(ドライブ)に割り当てる A から Z までのアルファ ベット 1 文字です。

# **SD** メモリーカードを挿し込んだまま**Windows** を起動すると、 チェックディスク(**CHKDSK**)が実行される

● 書き込み中に、SD メモリーカードを取り出しませんでしたか?チェックディスク を中止せず、終了するまでそのままお待ちください。取り出し方法について詳しく は、 レコ『操作マニュアル』「SD メモリーカードを使う」をご覧ください。

# **SD**メモリーカードで**Windows**にログオンできない

● Windows のユーザー名とパスワードが、SD メモリーカードに正しく設定されてい ないため、SD メモリーカードでログオンできません。 SDメモリーカードを使わずにWindowsのユーザー名とパスワードを入力してください。 ログオンした後、[SD カード設定 ] で SD メモリーカード側の設定を変更し、同じ ユーザー名とパスワードを Windows にも設定してください。

変更方法は、 ソコ『操作マニュアル』 「SD メモリーカードによるセキュリティ機能」

および ロコ「セキュリティガイド」「ステップ5」をご覧ください。

『セキュリティガイド』は、デスクトップの をダブルクリックすると表示されます。

• デスクトップに がない場合は、[ スタート ] - [ すべてのプログラム ] - [Panasonic] - [ オンラインマニュアル ] - [ セキュリティガイド ] をクリックしてください。

#### **Administrator**のユーザーアカウントでログオンしたい

● Windowsのセットアップ後にユーザーアカウントを作成すると、Windowsのセット アップ時に使用していた「Administrator」のアカウントはログオン画面に表示され ません。「Administrator」のアカウントでログオンするには、ログオン画面で【Ctrl】 <sup>+</sup>【Alt】+【Del】を <sup>2</sup> 回押し、[ ユーザー名 ] <sup>に</sup> [Administrator] と入力して、パス ワードを設定していた場合はパスワードを入力して [OK] をクリックしてください。

#### フロッピーディスクから起動できない

- パナソニック製外部 FDD (品番: CF-VFDU03J) を接続しているか確認してくださ い。他のフロッピーディスクドライブからは起動できません。
- 起動用ディスクが正しくセットされているか確認してください。
- セットアップユーティリティを起動し、次の設定を確認してください。
	- •「詳細」メニューで [ レガシー USB] が [ 有効 ] に設定されていること。
	- •「起動」メニューで [USB FDD] が「起動順位」の 1 番上に表示されていること。 セットアップユーティリティの起動方法:→ 16ページ
- コンピューターの電源を切り、外部 FDD を接続し直してください。

# 「**Remove disks or other media. Press any key to restart**」が表 示された

- システムを起動できないフロッピーディスクが、フロッピーディスクドライブに セットされていないか確認してください。セットされている場合は、取り出してか ら、何かキーを押してください。
- USB 機器を接続している場合は、USB 機器を取り外すか、セットアップユーティリ ティの「詳細」メニューで [ レガシー USB] を [ 無効 ] に設定してください。 セットアップユーティリティの起動方法:→ 16ページ
- すべての項目を確認しても同じメッセージが表示される場合、ハードディスクに何 らかの問題が発生していることがあります。 再インストールを行い、ハードディスクをお買い上げ時の状態に戻してください。  $( \rightarrow 5 \land -\frac{1}{2} )$

# 「バッテリー残量表示補正ユーティリティ」画面が表示された

● バッテリー残量表示補正で Windows が終了するときに「プログラムの終了」画面が 表示された場合、[ キャンセル ] をクリックすると Windows の終了処理が中止され ます。この場合、次回コンピューターを起動したときに、再びバッテリー残量表示 補正が始まります。 Windows を起動するには、電源スイッチをスライドして電源を切り、もう一度電源 を入れてください。

### **Windows**の起動が遅い

- セットアップユーティリティの設定を工場出荷時に戻してください。\*1 セットアップユーティリティの起動方法:→ 16ページ
- お買い上げ後にインストールした常駐ソフトウェアがある場合は、そのソフトウェ アの常駐を解除してください。
- z メモリーを増設すると改善される場合があります。\*1
- \*1 動作は使用するアプリケーションソフトに依存することもあり、すべての動作が改善される わけではありません。あらかじめご了承ください。

# スタンバイ・休止状態にならない

- 周辺機器を接続している場合は、周辺機器を取り外してから、スタンバイ・休止状 態にしてください。それでもスタンバイ・休止状態にならない場合は、コンピュー ターを再起動してください。
- スタンバイ・休止状態に入るとき、1 ~ 2 分程度かかる場合があります。そのままお 待ちください。
- モデムで通信しているときは、スタンバイ状態にならない場合があります。 通信が終わってからスタンバイ状態にしてください。 操作ができなくなった場合は、電源スイッチを 4 秒以上スライドして強制的に電源 を切ってください。
- 内部 LCD を閉じているときは、システムスタンバイ・システム休止状態 \*2 にならな い場合があります。 システムスタンバイ・システム休止状態を働かせるためには、セットアップユー ティリティの「メイン」メニューで [フラットパッド]を [無効]に設定してください。 セットアップユーティリティの起動方法:♠ 16 ページ
- \*2 一定時間経過すると自動的にスタンバイ・休止状態にする機能
- < CF-W4/CF-Y4 シリーズをお使いの場合>
- 工場出荷時の設定では、B's CLiP でフォーマットしたディスクが CD/DVD ドライブ

にセットされている場合 (画面右下のタスクトレイに 「B's CLiP アイコン」 <a> 示されている場合)は、スタンバイ・休止状態(システムスタンバイおよびシステ ム休止状態を含む)にすることができません。

■ を右クリックし、[ 取り出し ] をクリックしてディスクを取り出してください。

# スタンバイ・休止状態からリジューム(復帰)しない/時間がかかる

- 次の操作を行った可能性があります。
	- スタンバイ状態のとき、AC アダプターおよびバッテリーパックを取り外した。ま たは、周辺機器の取り付け/取り外しを行った。
	- 電源スイッチを 4 秒以上スライドし強制終了した。 電源スイッチをスライドして電源を入れてください。保存していないデータは失わ れます。
- バッテリーの残量が少ない、または完全に放電している場合があります。AC アダ プターを接続し、リジュームしてみてください。
- < CF-W4/CF-Y4 シリーズをお使いの場合>
- セットアップユーティリティの「メイン」メニューで ICD/DVD ドライブ電源1を [オ フ」に設定している場合、CD/DVDドライブにディスクがセットされた状態で休止 状態からリジュームすると、リジュームするまでに時間がかかる場合があります。 そのままお待ちください。 セットアップユーティリティの起動方法:→ 16ページ

# 電源が切れない(**Windows**が終了しない)

- 周辺機器を接続している場合は、取り外してから終了してください。 周辺機器を取り外すと終了できた場合は、周辺機器の問題が考えられます。周辺機 器のメーカーにお問い合わせください。
- 「応答がない」の項目も確認してください。(→ 15 ページ)
- z アプリケーションソフトをインストールしたら Windows が終了しなくなった場合 は、[ スタート ] - [ コントロールパネル ] - [ プログラムの追加と削除 ] をクリック し、インストールしたアプリケーションソフトを削除してください。 削除すると終了できた場合は、アプリケーションソフトのメーカーにお問い合わせ ください。
- ディスクのエラーチェックを行ってください。
	- A [スタート] [マイコンピュータ]をクリックし、[ローカルディスク(C:)] を右クリックして、[プロパティ ]をクリックする。
	- B [ツール]をクリックして、[チェックする]をクリックする。
	- C「チェックディスクのオプション」で[ファイルシステムエラーを自動的に 修復する]と[不良セクタをスキャンし、回復する]にチェックマークを付 け、[開始]をクリックする。
		- チェックディスクにかかる時間は、ドライブの容量やファイルの内容、 「チェックディスクのオプション」の設定により異なります。

チェックディスクを行っても解決できない場合は、再インストールを行い、 ハードディスクをお買い上げ時の状態に戻してください。(→ 5 ページ)

#### <**CF-W4/CF-Y4**シリーズをお使いの場合> 内蔵**CD/DVD**ドライブから起動できない

● 「ディスクとドライブのQ&A|の「内蔵CD/DVDドライブから起動できない」(→ 25 ページ)をご覧ください。

**パスワード/メッセージのQ&A**

# パスワードを入力しても再度入力を求められる

- キーボードがテンキーモードになっている可能性があります。 面ランプが点灯して いる場合は、【NumLk】を押してテンキーモードを解除して入力してください。
- キーボードがキャップスロックになっている可能性があります。 △ ランプが点灯している場合は、 【Shift】を押しながら【Caps Lock】を押してキャップスロックを解除して入力してください。

# 「パスワードを入力してください」が表示された

z スーパーバイザーパスワードまたはユーザーパスワードを入力してください。スー パーバイザーパスワードを忘れてしまった場合は有償での修理が必要となります。 ご相談窓口にご相談ください。

#### 「**NumLock**がオンになっています」が表示された

● テンキーモードを使用しない場合は、【NumLk】を押してテンキーモードを解除して ください。詳しくは、 レコ『操作マニュアル』「テンキーモードで使う」をご覧ください。

# スタンバイ・休止状態からのリジューム時に「パスワードを入力 してください」が表示されない

- セットアップユーティリティの「セキュリティ」メニューでパスワードを設定し、[起動 時のパスワード1を [ 有効 ] に設定していても、スタンバイ・休止状態からリジューム したときはセットアップユーティリティで設定したパスワード入力は要求されません。 次の手順で、Windows のパスワードを設定し、Windows のパスワード入力が必要 となるように設定してください。
	- A [スタート] [コントロールパネル] [ユーザーアカウント]をクリックし、 変更するアカウントをクリックして、パスワードを設定する。
	- B [コントロールパネル] [パフォーマンスとメンテナンス] [電源オプ ション] - [詳細設定]をクリックし、[スタンバイから回復するときにパス ワードの入力を求める]をクリックしてチェックマークを付ける。

### コンピューターの管理者のパスワードを忘れた

- 「ようこそ」画面で【Ctrl】+【Alt】+【Del】を2回押し、[ユーザー名]に「Administrator」 と入力してログオンした後、パスワードを設定し直してください。
- 「Administrator」のパスワードも忘れてしまってログオンできない場合は、再イン ストールして、ハードディスクを工場出荷時の状態に戻す必要があります。ただし、 再インストールをすると、作成したデータやインストールしたアプリケーションソ フト、メールの履歴などは消去されます。
	- パスワードリセットディスクを作成していた場合、パスワード入力失敗後に表示 されるメッセージに従って、パスワードを再設定することができます。
	- パスワードリセットディスクの作成/使用には、別売りのフロッピーディスクと USB フロッピーディスクドライブ、または SD メモリーカードが必要です。
		- パスワードリセットディスクは第三者に悪用されないよう、厳重に管理してください。

# **Windows**が起動せず、数字またはメッセージが表示された

- システムの起動エラーです。「エラーコードが表示されたら」(→ 42 ページ)の内 容に従って操作してください。
- 「Remove disks or other media. Press any key to restart」が表示された場合は、8 ページをご覧ください。

# **使用中の操作に関するQ&A**

# ネットワークを利用するプログラムが動作しない ファイルやプリンターが共有できない

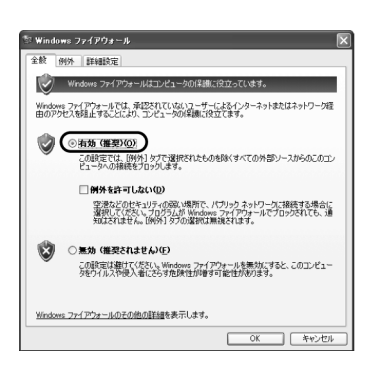

● 「Windows セキュリティセンター」の「ファイアウォール (Windows ファイアウォー ル)ーが有効に設定されているため、動作しないまたは共有できない可能性があり ます。

有効に設定されていると、ウィルスなどからの被害は軽減されますが、動作しない プログラムなどがあります。

プログラムを使用するまたはファイルやプリンターを共有するには: Windows ファイアウォールの設定で例外に登録することで、Windows ファイア ウォールの影響を受けずにプログラムなどを使用できます。(Windows ファイア ウォールを無効にする必要はありません。)

ただし、例外に登録すると、ウィルスなどの被害を受ける可能性も出てきます。例 外に登録するプログラムについては、プログラムの開発元などに安全性を確認して から登録してください。

- A [スタート] [コントロールパネル] [セキュリティセンター ] [Windows ファイアウォール]をクリックする。
- B [例外]をクリックする。
- **3** ネットワークゲームなどのプログラムを例外にする場合:

[プログラムの追加 ] をクリックし、プログラムをクリックして [OK] をク リックする。

特定のポートに対するアクセスを例外にする場合:

[ポートの追加]をクリックし、ポートを設定して[OK]をクリックする。

ファイルとプリンタの共有を有効にする場合: [ファイルとプリンタの共有]にチェックマークを付ける。

D 例外に登録する項目にチェックマークが付いていることを確認し、[OK]を クリックする。

#### **Windows**ファイアウォールは有効にしておく必要がありますか?

- Windows ファイアウォールとは、ネットワーク (インターネットなど) 経由の不正 なアクセスからコンピューターを守るためのセキュリティシステムのことです。 ネットワークとの間でやり取りされるデータを規制して、認められているデータ以 外は通過できないようにする働きをします。ウィルスなどからの被害を軽減するに は、有効のままお使いいただくことをおすすめします。
- 市販のファイアウォールソフトウェアを追加でインストールしている場合は、 Windows のファイアウォール機能と干渉して問題が発生する場合がありますので、 Windows のファイアウォールの設定は無効にしておくことをおすすめします。 詳細については、インストールしているファイアウォールソフトウェアの説明書な どでご確認ください。

# 自動更新を有効にすると、すべての更新がダウンロード(または インストール) されますか?

● 自動的にダウンロード(またはインストール)されるのは、Windows Update の優 先度の高い更新プログラムのみです。 インストール可能なプログラムでも比較的重要度が低いものは、自動的にダウン ロード(またはインストール)されません。定期的に更新プログラムが提供されて いないか確認してください。

# **使用中の操作に関するQ&A**

# セキュリティセンターの警告機能が働かない

● 会社などのネットワークでドメインに参加している場合は働きません。

# **Web**ページの表示がおかしい(表示されない、真っ白で表示され る、広告やログオンなどのポップアップが表示されない)

- Windows XP Service Pack 2 では、Web トのコンテンツに対するセキュリティ機能 が強化されています。 そのひとつに「ポップアップブロック機能」があり、この機能により Web ページ が表示されなくなる場合があります。 Internet Explorer で正しく表示できないなど、問題が起きた場合は、アドレスバー の下に表示されるメッセージウィンドウ(情報バーと呼びます)の内容をご確認く ださい。情報バーは、Internet Explorer が制御した情報を表示します。
	- •「ポップアップがブロックされました」と表示された場合: メッセージをクリックし、「ポップアップを一時的に許可」をクリックする。 ブロックされたポップアップが一時的に表示されます。
	- •「ActiveX コントロールが必要 ...」と表示された場合:
		- A メッセージをクリックし、「ActiveX コントロールのインストール」をク リックする。
		- B「セキュリティの警告」画面の「名前」と「発行先」を確認し、安全であ ることが確認できたらインストールする。
	- 情報バーも見つからない場合: 安全なページであることを確認のうえ、【Ctrl】を押しながら Web ページのリンク をクリックしてください。ポップアップブロック機能が一時的に無効になります。

#### **Outlook Express**で**HTML**電子メールの画像が表示されない

● Windows XP Service Pack 2では、HTML電子メールの画像表示をブロックする機能 があります。 HTML 電子メールの画像を表示するには、発信元のサーバーへアクセスする必要が あり、コンピューターに問題を引き起こすものがあります。 このような画像を表示させないことで、ウィルスなどからの被害を軽減することが できます。 画像を表示するには: 画像が安全なものであることを確認のうえ、「... 画像がブロックされています ...」 と表示されている部分をクリックします。一時的に表示することができます。

# Outlook Expressで添付ファイルが取り込めない

● Windows XP Service Pack 2 では、Outlook Express で受信したメールに、「.exe | や 「.scrl などの拡張子を含んだファイル(安全でない可能性があるファイル)が添付 されている場合、ファイルをブロックします。 ファイルを取り込むには: ファイルが安全であることを確認してください。その後、[ ツール ] - [ オプション ] - [ セキュリティ ] をクリックし、[ ウィルスの可能性がある添付ファイルを保存し たり開いたりしない ] をクリックしてチェックマークを外してください。

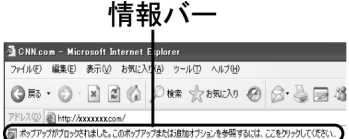

#### -<br>-<br>通 松下電器 Eジネスサイト - Microsoft Internet Explorer

 $Q \mathbb{R}$  .  $Q \cdot \mathbb{R}$  2  $Q$  ,  $Q \mathbb{R}$  where  $Q$   $Q \cdot Q$   $\mathbb{R}$  3 

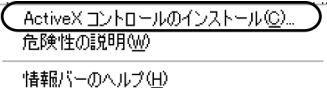

# **Windows**の動作が遅い

- 「Windows の起動が遅い」の項目も確認してください。(→ 8ページ)
- アプリケーションソフトをインストールしたら遅くなった場合は、[ スタート ] -[ コントロールパネル ] - [ プログラムの追加と削除 ] をクリックし、インストールし たアプリケーションソフトを削除してください。
- ディスクデフラグを実行してください。 ディスクデフラグは時間がかかる場合があります。(かかる時間は、ドライブの容 量などにより異なります。)
	- ディスクデフラグとは ハードディスクに繰り返し書き込みや書き換えを行っていると、ファイルが分断 されて保存されることがあります。この分断化が進むと、ファイルの読み込みや 書き換えに時間がかかるようになります。ディスクデフラグとは、この分断化さ れたファイルを最適な順番に並べ替え、読み込みや書き込みを早くできるように する機能です。
	- ディスクデフラグの方法
		- A [スタート] [すべてのプログラム] [アクセサリ] [システムツール] [ディ スクデフラグ]をクリックする。
		- B ディスクデフラグを行うドライブ(ボリューム)をクリックし、[分析]を クリックする。
		- C「ディスクデフラグツール」画面で[最適化]をクリックする。 最適化が始まります。そのままお待ちください。
		- D「最適化が完了しました」と表示されたら、[閉じる]をクリックする。
- z ストリーミング再生時などに動作が遅くなる場合は、次の手順で画面の色数を変更 してみてください。\*1
	- A [スタート] [コントロールパネル]をクリックし、左側の[関連項目]の[コント ロールパネルのその他のオプション] - [Intel(R) GMA Driver for Mobile] - [デ バイス]をクリックする。
	- B [色]を[High Color]に変更し、[OK]をクリックする。
- \*1 すべての動作が改善されるわけではありません。あらかじめご了承ください。

# ホイールパッドユーティリティを使ってスクロールできない

- [スタート] [すべてのプログラム] [Panasonic] [ホイールパッドユーティリティ] をクリックしてホイールパッドユーティリティを起動してください。
- [スタート] [すべてのプログラム] [Panasonic] [ホイールパッドユーティリティ の設定 ] - [ 全般設定 ] をクリックし、[ ホイールパッド機能を使用する ] にチェック マークが付いていることを確認してください。
- 横方向へのスクロールができない場合は、上記手順の[全般設定]で[横スクロール機 能を使用する ] にチェックマークが付いていることを確認してください。
- ●「フラットパッドとの通信に失敗したため、ホイールパッドユーティリティを起動 できません。....」が表示された場合は、次のことを確認し設定してください。
	- 外部マウスを接続している場合: 外部マウス用のアプリケーションおよびドライバーは、ホイールパッドユーティ リティと同時に使用できません。外部マウスまたはホイールパッドのどちらかを 使用してください。

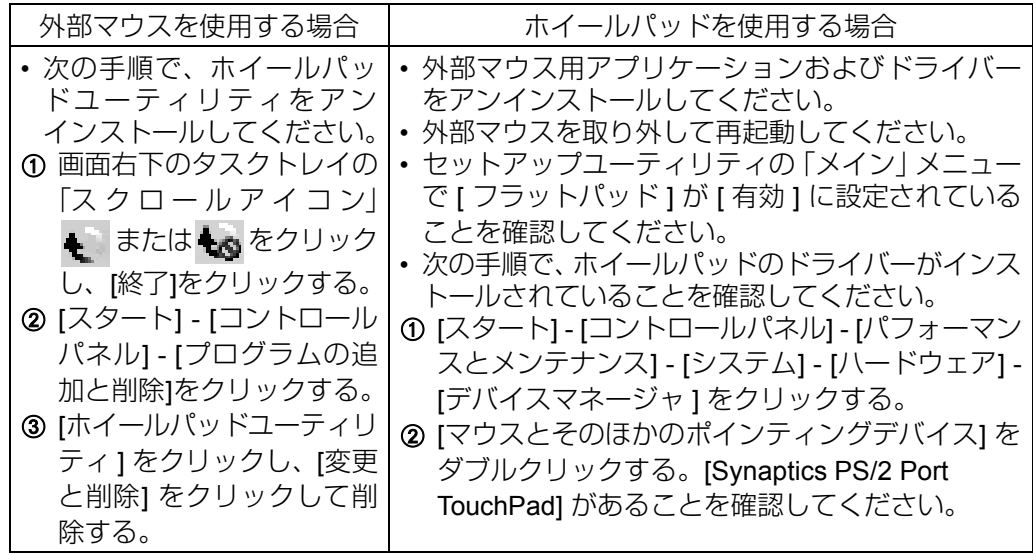

- 上記の項目を確認しても改善されない場合、または外部マウスを接続していない 場合:
	- CPU の使用率が高いアプリケーションが起動している場合には終了して、 [ スタート ] - [ すべてのプログラム ] - [Panasonic] - [ ホイールパッドユー ティリティ] をクリックしてホイールパッドユーティリティを起動してく ださい。
	- Synaptics TouchPad ドライバーとホイールパッドユーティリティを一度 アンインストールした後、再度インストールしてください。
- 詳しくは、【<del>】】</del>『操作マニュアル』「USB 機器を接続する(外部マウスなど)」を ご覧ください。
- [スタート] [すべてのプログラム] [Panasonic]をクリックしても[ホイールパッド ユーティリティの設定 ] が表示されない場合は、[ スタート ] - [ コントロールパネ ル1-1プログラムの追加と削除1をクリックし、「ホイールパッドユーティリティ1 が表示されているか確認してください。
	- 表示されていない場合: ホイールパッドユーティリティをインストールする必要があります。 [ スタート ] - [ ファイル名を指定して実行 ] をクリックし、「c:¥util¥wheelpad ¥setup.exe」と入力して [OK] をクリックしてください。 以降、画面の指示に従ってインストールしてください。
	- 表示されている場合: [ ホイールパッドユーティリティ ] をクリックし、[ 変更と削除 ] をクリックして 削除してください。その後、上記「表示されていない場合」の手順でインストー ルしてください。

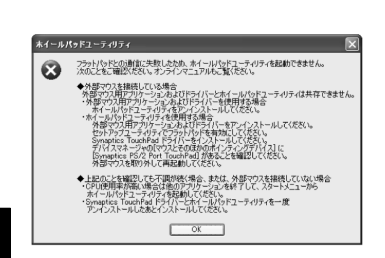

● アプリケーションソフトにより縦横スクロールのどちらか一方にしかスクロール できない画面では、ホイールパッドの操作に関係なく、できる方向にしかスクロー ルしません。(例えば、横スクロールだけができる画面のときに縦スクロールを行っ ても横スクロールになります。)

# アプリケーションソフトなどが正しく動作しない

- ユーザーの簡易切り替え機能を使って別のユーザーに切り替えると、次のような問 題が起きる場合があります。
	- アプリケーションソフトが正しく動作しない
	- •【Fn】とのキーの組み合わせが動作しない
	- 画面の設定ができない
	- 無線 LAN が使えない
	- < CF-W4/CF-Y4 シリーズをお使いの場合>
	- B's CLiP のアイコンが画面右下のタスクトレイに表示されず、CD-RW および DVD-RW\*1、+RW\*1 ディスクに書き込みができない
	- MovieAlbum\*1 が使えない このような場合は、簡易切り替え機能を使わずに、すべてのユーザーをログオフ した後、再度ログオンして操作してください。それでも正しく動作しない場合は、 コンピューターを再起動してください。
- \*1 DVD-RW および +RW への書き込み、MovieAlbum は、スーパーマルチドライブ内蔵モデル のみの機能です。
- お買い上げ後にインストールしたアプリケーションソフトが Windows XP Service Pack 2 に対応していない場合があります。アプリケーションソフトのメーカーの ホームページなどで対策などを確認してください。
- ネットワークを利用するアプリケーションソフトやプログラムの場合は、「ネット ワークを利用するプログラムが動作しない|の項目もご覧ください。(→ 11ページ)

#### 応答がない

- 入力待ち画面(起動時のパスワード入力画面など)が別のウィンドウで隠れていま せんか? [Alt] + [Tab] を押して表示されている画面を確認してください。
- 【Ctrl】+【Shift】+【Esc】を押してタスクマネージャを起動し、応答のないア プリケーションソフトを終了してください。
- 画面が乱れたり、システムの応答がないときは、すぐに【Fn】+【F7】または【Fn】 <sup>+</sup>【F10】を押して、いったんスタンバイまたは休止状態に入り、その後リジュー ムしてください。リジュームしない場合や改善されない場合は、電源スイッチを 4 秒以上スライドして電源を切った後、再度電源を入れてください。 Windows は正常に動作したが、アプリケーションソフトが起動しない場合は、[ ス タート ] - [ コントロールパネル ] - [ プログラムの追加と削除 ] をクリックし、動作 しないアプリケーションソフトを削除してから、再度アプリケーションソフトを インストールしてください。

# **Windows® Media Player**で動画ファイルが再生できない

● 再生しようとすると、「コーデックが必要」と表示されましたか? 一部の動画ファイルでは、標準でインストールされていないコーデックを使用する ものがあります。その場合は、インターネットに接続してから動画ファイルを再生 すると、自動的にコーデックがダウンロードされて再生できるようになる場合があ ります。

# 『操作マニュアル』が見つからない

- 『操作マニュアル』は画面で見るマニュアルです。 [ スタート ] - [ 操作マニュアル ] をクリックすると表示されます。 表示されない場合は、次の手順で Adobe Reader をインストールしてください。
	- A [スタート] [ファイル名を指定して実行]をクリックし、 「c:¥util¥reader¥AdbeRdr70\_jpn\_full.exe」と入力して[OK]をクリックす る。
	- 画面に従ってインストールしてください。
	- 2 Adobe Readerを最新の状態にアップデートする。 インターネットに接続した環境であれば、Adobe Readerを起動し、[ヘル プ] - [アップデートの有無を今すぐチェック]をクリックします。

#### 「ファイルが必要」画面が表示された

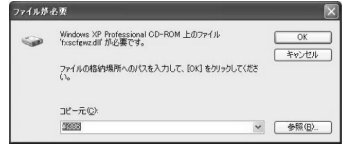

● Windows コンポーネントの追加を行ったときなど、左の画面が表示されることがありま す。この場合は、「c:¥windows¥i386」と入力して [OK] をクリックしてください。

# セットアップユーティリティの起動方法がわからない

- 次の手順でセットアップユーティリティを起動することができます。
	- A コンピューターの電源を入れる。または、Windowsを終了して再起動する。
	- B コンピューターの起動後すぐ、「Panasonic」起動画面が表示されている 間に【F2】を押す。

#### **WinDVD**以外の動画再生用ソフトで**MPEG**ファイル |スーパー|<br>|マルチ (**MPEG1**、**MPEG2**)が正しく再生されない

- 次の手順で設定を変更してください。
	- A 開いている重要なファイルを保存し、すべてのアプリケーションソフト を閉じる。
	- B [スタート] [すべてのプログラム] [B.H.A] [B's Recorder GOLD8 BASIC] - [Tools] - [PC情報]をクリックする。
	- C [MainConcept]の[Video Decoder]、[Audio Decoder] 、[Splitter]をそれぞれ [優先度(低)]に設定し、[終了]をクリックする。
	- D「BG Assist」画面が表示されたら[はい]をクリックする。 自動的に再起動します。
		- 上記の設定を行っても解決しない場合は、MPEG ファイルに問題があ る可能性があります。

# **バッテリーのQ&A**

# バッテリーの駆動時間がカタログでの時間と違う

● カタログや『取扱説明書』などに記載されているバッテリーの駆動時間は、JEITA バッテリー動作時間測定法 (Ver.1.0)に基づき測定された数値です。 バッテリーの 駆動時間は使用環境によって異なります(例えば、画面を明るくして使っていると きなどは短くなります)。

詳しくは、 レコ「操作マニュアル」「バッテリーパック」をご覧ください。

**●エコノミーモード (ECO) が有効になっていないか確認してください。** 

エコノミーモード (ECO) の切り替え方法は、 アコ [操作マニュアル]「バッテリー パック」をご覧ください。

### バッテリー状態表示ランプが赤色に点灯している

● バッテリーの残量が少なくなっています。(残量約 9% 以下) AC アダプターを接続してバッテリー状態表示ランプがオレンジ色に変わったら、 そのままお使いください。AC アダプターがない場合は、すぐにデータを保存し、 Windows を終了してください。その後、十分に充電されたバッテリーパックに交換 してから電源を入れてください。

# バッテリー状態表示ランプが点滅している

- 赤色に点滅している場合: すぐにデータを保存し電源を切った後、バッテリーパックと AC アダプターを本体 から取り外し、取り付け直してください。 それでも赤色に点滅する場合は、ご相談窓口にご相談ください。バッテリーパック または充電回路の故障が考えられます。
- オレンジ色に点滅している場合: 次のどちらかの状態が考えられます。 • バッテリーパック内部の温度が充電可能な範囲外のため、一時的に充電できない 状態です。温度が充電可能な範囲内になると自動的に充電が始まります。そのま
	- まお使いください。 • アプリケーションソフトや周辺機器(USB 機器など)が多くの電力を消費し電力 不足になっているため、充電できない状態です。起動しているアプリケーション ソフトが終了し、温度が充電可能な範囲内であれば自動的に充電が始まります。

#### バッテリー状態表示ランプが明滅している

● バッテリーの充電中です。 セットアップユーティリティの「メイン」メニューで [ 充電中バッテリー状態表示 ] を[ 明滅] に設定すると、点灯状態が明るくなったり少し暗くなったり(明滅)します。

### バッテリーの耐久年数をのばしたい

● エコノミーモード (ECO) 切り替えユーティリティでエコノミーモード (ECO) を有効 に設定すると、バッテリーパックの劣化を防ぎ、耐久年数を長くすることができます。 ただし、エコノミーモード (ECO) を有効に設定すると、充電を 80% までで停止す るため、バッテリーでの駆動時間は短くなります。

エコノミーモード (ECO) の切り替え方法は、 アコ [操作マニュアル]「バッテリー パック」をご覧ください。

# **カーソルのQ&A**

# カーソルが動かない

- セットアップユーティリティの「メイン」メニューで[フラットパッド]が|有効]に設 定されているか確認してください。 セットアップユーティリティの起動方法:→ 16ページ
- キーボードを操作して次の手順で外部マウスのドライバーがインストールされて いないことを確認してください。インストールされている場合、ホイールパッドが 使えないことがあります。
	- ①【#】、【R】の順に押し、「devmgmt.msc」と入力して【Enter】を押す。
	- **②【Tab】**を押し、【◆】を数回押して[マウスとそのほかのポインティング デバイス]を選び【→】を押す。
	- C [Synaptics PS/2...]以外の名前が表示されている場合、外部マウスがイン ストールされているので、【↓】で外部マウスのドライバーを選び【Del】、 【Enter】の順に押して削除する。
	- 4 再起動確認の画面で[はい]を選び、【Enter】を押す。 再起動確認の画面が表示されない場合は、【■】、【■】の順に押し、【→】 **【←】【◆】(↓)**で[再起動]を選んで 【Enter】を押してください。 キーボードで操作できない場合は、「応答がない」をご覧ください。(→ 15 ページ)
	- E Synapticsのドライバーを再インストールする。

詳しくは、 ソニ 『操作マニュアル』「USB機器を接続する(外部マウスな ど)」をご覧ください。

### カーソルが勝手に動く

- ホイールパッドの感度を調節してください。
	- 感度の調節は、 ロコ「操作マニュアル」「ホイールパッドを使う」をご覧ください。
- 外部マウスのドライバーがインストールされていないことを確認してください。 (上記の「カーソルが動かない」の手順 の~ 6 をご覧ください。)

#### 接続したマウスでカーソルが動かない

- マウスが正しく接続されているか確認してください。
- 接続したマウスのドライバーをインストールしてください。 外部マウスのドライバーをインストールすると、ホイールパッドが使えないことが あります。「他のマウスドライバーをインストールすると正常に動作しない」(→ 30 ページ)をご覧ください。 マウスのドライバーについては、マウスのメーカーにお問い合わせください。 (最新のバージョンが提供されている場合があります。) ドライバーをインストールしても動作しない場合は、セットアップユーティリティ の「メイン」メニューで「フラットパッド1を [無効]に設定してみてください。 セットアップユーティリティの起動方法:→ 16ページ

# スクロールできない

● 「使用中の操作に関する Q&A」の「ホイールパッドユーティリティを使ってスクロー ルできない」の項目を確認してください。(→ 14ページ)

# **画面表示のQ&A**

# 画面が暗い/暗くなった

- 【Fn】+【F2】を押してください。明るくなります。
- AC アダプターを抜くと暗くなった場合: 本機は、AC アダプターを接続しているときと接続していないときの明るさを別々に 覚えています。工場出荷時の設定では、AC アダプターを抜くと画面が暗くなるよう に設定されています。AC アダプターを接続していない状態で【Fn】+【F2】を押 して明るくすると、その明るさが保持され、次に AC アダプターを抜いたときも調 整した明るさになります。(明るくすると、バッテリー駆動時間が短くなります。)

# 緑、赤、青のドットが残る/正しい色が表示されないドットがあ る(常時点灯、画素(ドット)欠けなど)

● これは、故障ではありません。 カラー液晶ディスプレイは精度の高い技術で作られていますが、画素欠けや常時点 灯(緑、赤、青色)するものがあります。これは故障ではありませんので、あらか じめご了承ください。(有効画素が 99.998 % 以上、画素欠け等が 0.002 % 以下の 場合は、故障ではありません。)

### 画面が一瞬真っ黒になる

● 省電力設定ユーティリティの [ 画面表示の省電力機能 ] を有効に設定しているとき に、【Fn】+【F1】/【Fn】+【F2】で画面の明るさを調整したり、AC アダプター を抜き挿しすると画面が一瞬真っ黒になる場合がありますが、故障ではありません。

# 動画再生ソフトやグラフィックのベンチマークソフトなどが正 しく動作しない

● 【Fn】+【F1】/【Fn】+【F2】で画面の明るさを調整したときや AC アダプターを 抜き挿ししたときにエラー画面が表示されたりソフトが正しく動作しなくなった 場合は、省電力設定ユーティリティの [ 画面表示の省電力機能 ] を無効に設定して みてください。

# 画面の解像度が切り替わる

● ゲームやベンチマークソフトを全画面表示にしているときに AC アダプターを抜く と、画面の解像度が切り替わることがあります。この場合は、省電力ユーティリティ の [ 画面表示の省電力機能 ] を無効に設定し、解像度を元に戻してください。

# 画面の明るさが数回変化する

● 省電力設定ユーティリティの[Intel ビデオドライバ省電力機能1を有効に設定してい るときに AC アダプターを抜くと、画面の明るさが自動的に変化します。状況に応 じて有効または無効に設定してください。ただし、無効に設定するとバッテリー駆 動時間が短くなります。

# 写真などの画像の色が思うように再現されない

● 省電力設定ユーティリティの[Intelビデオドライバ省電力機能]を無効に設定してく ださい。

省電力設定ユーティリティについて詳しくは、 レ 『操作マニュアル』「消費電力を節約する」をご覧ください。

### 画面に何も表示されない

- 省電力機能が働いていないか確認してください。
	- 電源状態表示ランプが点灯している場合: ディスプレイの電源が切れています。【Ctrl】や【Shift】など動作に影響のない キーを押してください。 選択に使うキー([Enter]、[Space]、[Esc]、[Y]、[N]や数字キーなど) は使わないでください。
	- 電源状態表示ランプが点滅しているまたは消灯している場合: スタンバイまたは休止状態になっています。電源スイッチをスライドしてください。
- z 表示先が外部ディスプレイに設定されている可能性があります。
	- 【Fn】+【F3】を押して表示先を切り替えてください。
	- 【Fn】+【F3】を続けて押す場合は、画面の表示先が完全に切り替わったことを確 認してから押してください。
- <sup>z</sup> 画面が暗くなっていることがあります。【Fn】+【F2】を押して画面を明るくして ください。

### 残像が表示される

● 別の画面を表示してください。 同じ画面を長時間表示させていると残像になることがあります。

#### 画面が乱れる

● 解像度/色数を変更したり、コンピューターの動作中に外部ディスプレイの取り付 け/取り外しを行ったりすると、画面が乱れることがあります。コンピューターを 再起動してください。

#### 画面の表示先が切り替わらない

● MPEGファイルやDVD-Videoなどの動画を再生中に、画面の表示先を切り替えるこ とはできません。再生を終了してから画面の表示先を切り替えてください。

#### 画面を拡大表示したい

● 画面全体のアイコンなどを拡大表示する場合は、「フォントサイズ拡大」を使いま す。

[ スタート ] - [ すべてのプログラム ] - [Panasonic] - [ フォントサイズを拡大 ] をク リックし、表示するサイズをクリックして [OK] をクリックしてください。

● 部分的に拡大表示する場合は、「ズームビューアー」を使います。

詳しくは、 レコ 『操作マニュアル』「画面の一部を拡大表示する」をご覧ください。 [ スタート ] - [ すべてのプログラム ] - [Panasonic] をクリックして [ ズームビュー アー1が表示されない場合:

- A [スタート] [ファイル名を指定して実行]をクリックする。
- B「c:¥util¥loupe¥setup.exe」と入力して[OK]をクリックする。 以降、画面の指示に従ってインストールしてください。

# 突然、**MPEG**や**DVD-Video**の画像が残った青い画面になった

● CD/DVD ドライブから、ディスクを取り出しませんでしたか? 取り出したディスクをセットしてディスクカバーを閉じてください。

# 外部ディスプレイに何も表示されない/正しく表示されない

- 外部ディスプレイのケーブル類が正しく接続されているか確認してください。
- 外部ディスプレイの電源が入っているか確認してください。
- 外部ディスプレイの設定が正しいか確認してください。
- 外部ディスプレイが省電力機能に対応していない場合、省電力のためにディスプレイ の電源を切る状態に入ると、外部ディスプレイに正しく表示されなくなります。こ の場合は、外部ディスプレイの電源を入れ直してください。 ただし、お使いの外部ディスプレイによっては設定により画面が乱れたり、マウス カーソルが正しく表示されない場合があります。その場合は色数、画面領域(解像 度)、リフレッシュレートを小さめに設定してみてください。

# 外部ディスプレイと内部**LCD**の両方に表示したい

- 外部ディスプレイを接続し、【**Fn】+【F3**】を押して表示先を切り替えてください。 切り替えられない場合は、次の手順で切り替えてください。
	- A [スタート] [コントロールパネル]をクリックし、左側の[関連項目]の[コントロー ルパネルのその他のオプション] - [Intel(R) GMA Driver for Mobile] - [デバイス]を クリックする。
	- B 表示先をクリックし、[OK]をクリックする。
		- 同時表示する場合:[Intel(R) Dual Display Clone]
		- 拡張デスクトップモードにする場合:[拡張デスクトップ]
- [ コマンドプロンプト ] を起動しているとき、【Alt】 + 【Enter】 を押して全画面表示 にすると、片方の画面にしか表示されません。【Alt】+【Enter】を押してウィン ドウ表示に戻してください。
- Windows が起動するまで(セットアップユーティリティなど)は、同時表示にする ことができません。

## 同時表示しているとき、内部**LCD**の表示が乱れる

- 内部LCDのちらつきが目立つようになったり、DVD-Videoが滑らかに再生されない 場合は、次の方法で内部 LCD のリフレッシュレートを確認してください。 ① 上記①を行う。
	- B [Intel(R) Dual Display Clone]をクリックし、[デバイス設定]をクリックする。
	- C ノートブックのリフレッシュレートが[40 Hz]になっている場合は、[60 Hz]に変 更し、[OK]をクリックする。

**タスクトレイのQ&A**

# 「コンピュータが危険にさらされている可能性があります」の メッセージが表示された

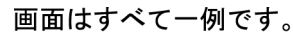

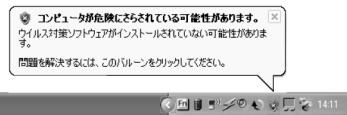

● Windows の「セキュリティセンター」機能が表示しているメッセージです。 「セキュリティセンター」は、コンピューターを安心してお使いいただくために、 ウィルス対策などの Windows のセキュリティ設定がより安全になっているかを監 視する機能です。

次の項目を定期的にチェックし、安全に設定されるまでメッセージを表示してお知 らせします。

- ファイアウォール : Windows ファイアウォールが有効かどうか
- 自動更新 : Windows Update の自動更新が有効かどうか
- ウィルス対策 : ウィルス対策ソフトがインストールされ、ソフトのバージョンが 最新かどうか、およびリアルタイム検索が有効(オン)になっているかどうか
- ●「コンピューターが危険にさらされている可能性があります」は、「セキュリティ センター」機能が表示しているメッセージで、エラーや故障のメッセージではあり ません。「セキュリティセンター」機能がチェックしている項目(上記3項目)が、 安全な設定になっていない場合はこのようなメッセージでお知らせします。 表示され続けてもそのままお使いいただけますが、ウィルスなどからの被害を減ら すためにも、次の手順で表示されないようにすることをおすすめします。
	- A メッセージを読む。
	- **② タスクトレイの「Windows セキュリティアイコン」 (赤色)をクリッ** クする。

「Windowsセキュリティセンター」画面が表示されます。

- C「ファイアウォール」、「ウィルス対策」の中から[推奨される対策案]を、「自 動更新」から[自動更新を有効にする]をクリックする。 対策が不要な場合は、[推奨される対策案]または[自動更新を有効にする] は表示されません。
- D 画面に従って、適切な対策を行う。

# が表示された

ニンピュータを保護するために、自動更新を有効にしてください 自動更新を使うと、Windows が最新の重要な更新 (セキュリティの更新、重要な更も<br>Service Pack など) を定期的に確認し、自動的にインストールします。

OK INNERTPyaD40 後でセットアップ4D

自動運新の2ケジュールを指定する理由につい 新しい更新のインストール<br>|番目 - 時刻 300 -」<br>ユーザーを認識する情報やユーザーへの問い合わせに使用される情報は収集されません。<br>「Wodows Liodate ブライバソーに関する声明」をお読み(ださい。

- Windows の「セキュリティセンター」の「自動更新」が無効または設定されていな いため、このアイコンが表示されます。(お買い上げ時は設定されていません。) 「自動更新」は、インターネットに接続していると、優先度の高い更新プログラム (セキュリティの更新など)が Windows Update に提供されていないか定期的に確 認し、自動的にインストールして Windows を最新の状態にする機能です。 表示され続けてもそのままお使いいただけますが、Windows を最新の状態にするた めに「自動更新」を有効にすることをおすすめします。
	- A メッセージを読む。
	- **② タスクトレイの「Windowsセキュリティアイコン」** (黄色) をクリック する。
		- 「自動更新」画面が表示されます。
	- C [詳細オプション]をクリックし、自動更新を有効([自動更新を無効にす る]以外)に設定する。

# 日付と時刻が正しく表示されない

● [スタート]-[コントロールパネル]-[日付、時刻、地域と言語のオプション]-[日付 と時刻 ] をクリックし、日付と時刻を訂正してください。

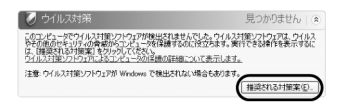

- 正しく設定してもすぐに表示が違ってくる場合、日付と時刻の情報を保持している 内蔵バックアップバッテリー (リチウム電池) が消耗している可能性があります。 ご相談窓口にご相談ください。
- LAN (ネットワーク)に接続している場合は、サーバーの日付/時刻を確認してく ださい。
- 西暦 2100 年以降は、日付と時刻が正しく認識されません。

## タスクトレイのアイコンが隠れて見えない

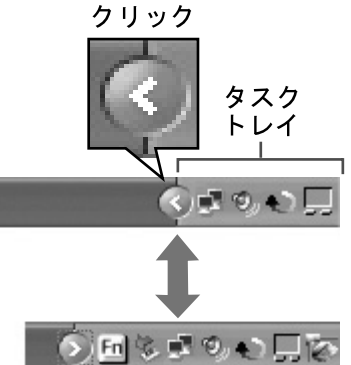

- タスクトレイの 多 をクリックすると、隠れていたアイコンが表示されます。
	- 常にすべてのアイコンを表示しておきたい場合は、タスクバーを右クリックし、 [ プロパティ ] をクリックして、[ タスクバー ] の [ アクティブでないインジケータ を隠す ] をクリックしてチェックマークを外してください。

# **文字入力/キー操作のQ&A**

# 日本語が入力できない

- ツールバーに「あ」が表示されていない場合は、日本語入力モードになっていませ  $h_{10}$
- ○あ般はご■ caps:

ツールバー

【半 角 / 全 角】を押して日本語入力モードにしてください。 それでも「あ」が表示されない場合は、【カタカナ / ひらがな】を押してください。 (ツールバーはタスクバーに格納されている場合があります。)

### アルファベットのキーを押しても数字が入力される

● キーボードがテンキーモードになっている可能性があります。 ランプが点灯している場合は、【NumLk】を押してテンキーモードを解除して 入力してください。

#### アルファベットが大文字でしか入力できない

● キーボードがキャップスロックになっている可能性があります。 ランプが点灯している場合は、【Shift】を押しながら【Caps Lock】を押し てキャップスロックを解除して入力してください。

# 欧文特殊文字(**ß**、**à**、**ç**など)や記号が入力できない

- 次の手順で、文字コード表を使って入力してください。 A [スタート] - [すべてのプログラム] - [アクセサリ] - [システムツール] - [文 字コード表]をクリックする。
	- B フォント名を欧文用フォントなどに指定して、入力したい文字を選ぶ。

### **Fn**キーと組み合わせた操作ができない

● セットアップユーティリティの 「メイン」 メニューで 「Fn/ 左 Ctrl キー」 を [ 入れ換え ] に設定していないか確認してください。 設定を [ 標準 ] に戻すか、[ 入れ換え ] のまま使う場合は【Fn】の代わりに【Ctrl】 (左側)を押してください。 セットアップユーティリティの起動方法:→ 16ページ

# **ディスクとドライブのQ&A**

# ハードディスクの容量が少なく表示される

● ハードディスク容量は、一般的に1 Gバイト=1,000,000,000バイトで表示していま す(『取扱説明書』などの「仕様」では、この方法で記載)。しかし、[ マイコン  $l^2$ ュータ ] やー部のアプリケーションソフトでは、1 G バイト= 1,024 × 1,024 × 1,024 = 1,073,741,824 バイトで表示しているため、表示される値が小さくなりま す。

#### ハードディスクのデータの読み出しや書き込みができない

- ドライブやファイルの指定に誤りがないか確認してください。
- ハードディスクの空き容量が不足していないか確認してください。
- ログオンしているアカウントに読み出しや書き込みの権限があるか確認してください。
- ハードディスクの内容が壊れている場合があります。ご相談窓口にご相談ください。

### フロッピーディスクの読み出しや書き込みができない

- パナソニック製外部 FDD (品番: CF-VFDU03J) を使っていますか?
- フロッピーディスクドライブは正しく接続されていますか?
- フロッピーディスクは正しくセットされていますか?
- フロッピーディスクは正しく初期化(フォーマット)されていますか? 初期化の方法は次の「フロッピーディスクを初期化したい」をご覧ください。
- フロッピーディスクが破損していないか確認してください。
- 読み出しはできるが、書き込みができない場合は、フロッピーディスクが書き込み 禁止になっていないか確認してください。

# フロッピーディスクを初期化したい

- 次の手順で初期化してください。ただし、1.2M バイトと 720K バイトのフロッピー ディスクは初期化できません。
	- A [スタート] [マイコンピュータ] [3.5インチFD(A:)]をクリックする。
	- B メニューの[ファイル] [フォーマット]をクリックする。
	- C ディスクの容量やフォーマットの種類を確認し、[開始]をクリックする。

#### 以降、**28** ページまでは、**CF-W4/CF-Y4** シリーズをお使いの場合のみの項目です。 内蔵**CD/DVD**ドライブから起動できない

- 起動用ディスクが正しくセットされているか確認してください。
- セットアップユーティリティを起動し、次の設定を確認してください。
	- •「詳細」メニューで [ レガシー USB] が [ 有効 ] に設定されていること。
	- •「メイン」メニューで [CD/DVD ドライブ電源 ] が [ オン ] に設定されていること。
	- •「起動」メニューで [USB CDD] が「起動順位」の 1 番上に表示されていること。 セットアップユーティリティの起動方法:→ 16ページ
- 本機では、B's Recorderを使ってCF-W2およびCF-Y2シリーズで作成した起動ディ スクは使用できません。これらの機器と起動ディスクを共用したい場合は、新たに 本機で起動ディスクを作成してください。

詳しくは 2 『操作マニュアル』「CD/DVD にデータを書き込む (B's Recorder/ B's CLiP)」をご覧ください。

● 外付け CD/DVD ドライブを接続しているときは、内蔵の CD/DVD ドライブから起動 できません。

# 市販の**DVD**レコーダーで録画したテレビ番組が再生できない

- DVD-R、DVD-RW を再生するには、DVD レコーダーでファイナライズしておいて ください。
- CPRM で録画されたメディアを WinDVD で再生するには、インターネットから CPRM 拡張機能 (CPRM Pack) プログラムを WinDVD に組み込んでおくことが必

要です。 プログラムの組み込み方法は 12 『操作マニュアル』 「DVD-Video を見る (WinDVD)」をご覧ください。

● 本機で使える DVD か確認してください。

詳しくは 【ユ】『操作マニュアル』「DVD の種類について」をご覧ください。

# **CPRM**拡張機能を組み込んでも**CPRM**で録画したメディアが再 生できない

- CPRM で録画したメディアを本機で再生するには、コンピューターの管理者の権限 でログオンしてください。
- Windows® Media Player など、WinDVD 以外のアプリケーションソフトでは再生す ることができません。

# **CD/DVD**ドライブ状態表示ランプが点灯/点滅しない

- ディスクが正しくセットされているか確認してください。
- ドライブの電源が切れている場合があります。 次の方法で電源をオンにすることができます。 • ドライブ電源/オープンスイッチを左にスライドする。
	- 画面右下のタスクトレイの「ドライブ電源アイコン」 まずを右クリックし、[手動 切替 ] で [ オン ] をクリックする。
- セットアップユーティリティの[CD/DVDドライブ電源]を[オフ]に設定していませんか? オフに設定している場合は、Windows が起動していないとドライブの電源を入れる ことができません。 セットアップユーティリティの起動方法:→ 16ページ

#### ディスクの再生や書き込みができない

● セットしたディスクが対応メディアであることを確認してください。

対応メディアについては 20 『操作マニュアル』「CD の種類について」または 「DVD の種類について」をご覧ください。

- 指定の方法で、レンズやディスクのクリーニングを行ってください。 • レンズのクリーニングには、カメラ用のレンズブロアーの使用をおすすめします。
	- (スプレー式の強力なものは使わないでください。) • ディスクのクリーニングについては、 11 「操作マニュアル」 「CD/DVD ドライ
	- ブ」および「CD の種類について」をご覧ください。
- ディスクが変形していたり、傷や汚れが付いていないか確認してください。
- ディスクをセットするときは、次の手順で行ってください。
	- A ドライブ電源/オープンスイッチを右にスライドしてディスクカバーを開く。
	- B タイトル面を上にして、ディスクをキーボードの下にすべり込ませる。
	- C ディスクの中心部をカチッと音がするまで押してしっかりとセットする。

# ディスクをセットしても自動再生しない

- ドライブからディスクを取り出し、再度セットしてください。 スタンバイや休止状態からリジュームした後、自動実行のディスクを挿入しても実 行されない場合は、15 秒以上待ってからディスクを入れ直してください。 それでも自動再生しない場合は、ディスクの説明書などに従って再生してください。
- CD/DVDドライブのプロパティの[自動再生]をクリックし、[実行する動作を選択]で [ 何もしない ] が選択されている場合は、自動再生したい項目を選んでください。

#### **CD/DVD**ドライブの振動や動作音が大きい

- 変形したディスクや、ラベルを貼ったディスクを使用していませんか?
- ディスクが正しくセットされているか確認してください。
- B's Recorder を使って CD に書き込むときは、書き込み速度を [8x] (8 倍速) 以下に 設定して書き込むと振動を抑えることができます。

# **CD/DVD**ドライブの電源をオン/オフできない

- 工場出荷時の設定では、B's Recorder 起動中または画面右下のタスクトレイに [B's CLiP アイコン」 アラが表示されているときは、ドライブの電源をオフにすることが できません。
	- •画面右下のタスクトレイに「B's CLiP アイコン」 hanが表示されている場合:
		- 22を右クリックし、[取り出し]をクリックしてディスクを取り出してください。 すぐにオフする場合は、取り出した後、画面右下のタスクトレイの「ドライブ電 源アイコン」 ねをクリックし、[手動切替]でオフにしてください。
	- ディスクを取り出した後でも自動的にオフにならない場合は、[手動切替]でオフ にしてください。
- ドライブ電源/オープンスイッチを連続してスライドすると、CD/DVD ドライブの 電源をオン/オフできなくなることがあります。その場合は、コンピューターを再 起動してください。
- 次の場合は、オプティカルディスクドライブ省電力ユーティリティの [手動切替]で オフにすることができません。
	- WinDVD を起動しているとき
	- ディスクの書き込み/読み込みをしているとき
	- B's Recorderなどドライブを使用するアプリケーションソフトが動作しているとき

# ディスクカバーが開かない

- コンピューターの電源が入っているか確認してください。 ドライブ電源/オープンスイッチは、コンピューターの電源が入っているときのみ 動作します。 セットアップユーティリティの「メイン」メニューで [CD/DVD ドライブ電源 ] を [オフ]に設定している場合は、Windows が起動していないとディスクカバーを開 くことができません。 セットアップユーティリティの起動方法:→ 16ページ
- ドライブ電源/オープンスイッチの左上付近を押してディスクカバーがロックさ れていることを確認してください。
- ロックされていないと、ディスクカバーを開くことができません。
- コンピューターの電源を切った状態でディスクカバーを開けるには、ゼムクリップ を引き伸ばしたものやボールペンの先などを底面のエマージェンシーホールに挿 し込み、動かしてください。 エマージェンシーホールの位置は、『取扱説明書』の「各部の名称と働き」をご覧 ください。

# **ディスクとドライブのQ&A**

スーパー MovieAlbum を起動している場合は、停止または一時停止した後、

MovieAlbum 画面上の●をクリックしてください。

# 使えるディスクを知りたい

● 推奨ディスクについては VAJ『操作マニュアル』| CDの種類について」または| DVD の種類について」をご覧ください。

# **サウンドのQ&A**

# 音が出ない

- 【Fn】+【F4】または【Fn】+【F6】を押してミュートを解除してください。
- 次の手順で、Windows のサウンド機能が働いているか確認してください。
	- (働いていない場合、【Fn】+【F5】または【Fn】+【F6】を押すと左のポップアッ プウィンドウは表示されますが、音は出ません。)
		- A [スタート] [コントロールパネル] [パフォーマンスとメンテナンス] [シ ステム] - [ハードウェア] - [デバイスマネージャ ]をクリックする。
		- B [ サウンド、ビデオ、およびゲームコントローラ ] をダブルクリックして、 が表示されていないか確認する。 が表示されている場合は、 が表示されているドライバーをクリック し、【Del】を押して、削除確認の画面で[OK]をクリックしてください。 その後、コンピューターを再起動してください。

#### 音量を変えたい

**● 【Fn】+【F5】**(音量を下げる)または【Fn】+【F6】(音量を上げる)を押してください。

#### 音が乱れる

● 音声を再生中に【Fn】キーとのキー操作を行ったとき、音が乱れることがありま す。再生を停止し、再生し直してください。

<**CF-R4**シリーズをお使いの場合>

音が聞こえにくい

● 本体底面のスピーカーがふさがれていないか確認してください。 ビニールマットのような気密性の高いものの上に置くと、音が聞こえにくくなる場 合があります。

# **周辺機器のQ&A**

### 周辺機器が動作しない

- 接続した機器のドライバーがインストールされているか確認してください。
	- A [スタート] [コントロールパネル] [パフォーマンスとメンテナンス] [シ ステム] - [ハードウェア] - [デバイスマネージャ ]をクリックする。
	- ② 該当の機器に 『 が表示されていないか確認する。 ■ が表示されている場合: 機器を一度抜き挿ししてください。再び表示された場合は、再起動してく ださい。
- 周辺機器のメーカーのホームページなどで、最新のドライバーが提供されていない か確認してください。
- ドライバーをインストールした後は、必ずコンピューターを再起動してください。
- 接続する機器によっては、コンピューターが機器の抜き挿しを認識しなかったり、 正常に動作しない場合があります。 次の手順を行ってください。
	- A [スタート] [コントロールパネル] [パフォーマンスとメンテナンス] [シ ステム] - [ハードウェア] - [デバイスマネージャ ]をクリックする。
	- 2 該当の機器を選び、[電源の管理]の[電力の節約のために、コンピュータで このデバイスの電源をオフにできるようにする]をクリックしてチェック マークを外す。(この項目がない場合もあります。)
- スタンバイ・休止状態からリジュームした後、外部マウス、モデム、PC カード、そ の他のデバイスが認識されないことがあります。この場合、コンピューターを再起 動してください。
- 上記の項目を確認しても動作しない場合は、周辺機器のメーカーにお問い合わせく ださい。

### ドライバーのインストール中にエラーが起きる

- OS に対応したドライバーか確認してください。未対応のドライバーを使用すると 不具合が発生することがあります。
- セットアップユーティリティの「セキュリティ」メニューで [ データ実行防止機能 ] を [ 無効 ] に設定してください。エラーが解消される場合は、使用するドライバー がデータ実行防止機能に対応していない可能性があります。 ドライバーについては、使用する周辺機器のメーカーにお問い合わせください。

# 他のマウスドライバーをインストールすると正常に動作しない

● マイクロソフト インテリマウスのIntelliPointなど他のマウスドライバーをインス トールするときは、本機にインストールされているマウスドライバーのアンインス

トールが必要になる場合があります。アンインストールの方法は、◯♪】『操作マ ニュアル』「USB 機器を接続する(外部マウスなど)」をご覧ください。

● ホイールパッドを使わず外部マウスのみでお使いの場合は、セットアップユーティ リティの「メイン」メニューで [ フラットパッド ] を [ 無効 ] に設定してください。 また、本機にインストールされているマウスドライバーをアンインストールしてく ださい。

セットアップユーティリティの起動方法:→ 16ページ

# **PC**カードが使えない

- PC Card Standard 規格に準拠した PC カードを使っていますか?
- PC カードが正しく取り付けられているか確認してください。
- PC カードで使われている I/O ポートが正しいか (競合していないか) 確認してくだ さい。
	- A [スタート] [コントロールパネル] [パフォーマンスとメンテナンス] [シ ステム] - [ハードウェア] - [デバイスマネージャ ]をクリックする。
	- B [PCMCIAアダプタ]をダブルクリックし、該当のデバイスをダブルクリッ クする。

[リソース]の[競合するデバイス]に[競合なし]と表示されていれば、競合し ていません。

- PC カードに付属の取扱説明書をお読みください。または、PC カードのメーカーに ご相談ください。
- OS に対応したドライバーを使用しているか確認してください。

# 使える**RAM**モジュールを知りたい

● 『取扱説明書』の「メモリーを増設する」または「仕様」をご覧ください。

#### **RAM**モジュールを正しく増設できたか確認したい

- 正しく増設できた場合は、セットアップユーティリティの「情報」メニューに本体 メモリーと RAM モジュールの合計サイズが表示されます。 セットアップユーティリティの起動方法:→ 16ページ
- RAM モジュールが認識されていない場合:
	- コンピューターの電源を切り、RAM モジュールを取り付け直してください。
	- RAM モジュールの仕様を確認してください。

RAM モジュールについては、『取扱説明書』の「メモリーを増設する」または「仕 様」をご覧ください。

# **PC**カードに接続した機器が正常に動作しない(**IEEE1394 PC** カードで動画を**DV**カメラに書き出す場合に動画が乱れるなど)

- CPU の省電力機能によって、パフォーマンスが低下するために起きる現象です。コ ンピューターの管理者の権限でログオンした後、次の操作を行ってください。
	- A [スタート] [ファイル名を指定して実行]で「c:¥util¥cpupower¥setup.exe」 と入力して[OK]をクリックする。
		- 以降、画面の指示に従ってください。
	- B [スタート] [すべてのプログラム] [Panasonic] [CPU省電力設定]をク リックする。
	- C [パフォーマンス優先]をクリックし、[OK]をクリックして、[はい]をクリッ クする。
		- 自動的に再起動します。
		- 上記の設定を行っても現象が起きる場合は、[スタート]- [コントロール パネル ] - [ パフォーマンスとメンテナンス ] - [ 電源オプション ] - [ 電源 設定 ] をクリックし、[ 電源設定 ] から [ 常にオン ] をクリックして選ん で、[OK] をクリックしてください。
- この操作により、CPU の省電力機能が原因で発生する現象は軽減され ますが、その他の原因による現象には効果がありません。(例:動画再 生時など CPU の負荷が高い場合にオーディオデバイス(スピーカーな ど)から発生するノイズ)
- この操作を行うとバッテリーでの駆動時間が多少短くなりますので、 周辺機器を使用しない場合は、[CPU 省電力設定 ] で [ バッテリー優先 (Windows XP 標準)] に、[ 電源オプション ] の [ 電源設定 ] を [ ポータ ブル/ラップトップ ] に戻しておくことをおすすめします。 LANの通信速度が極端に遅いことや無線LANの接続が切れることが原 因で CPU 省電力設定を設定したときも、LAN などを使用しない場合 は、上記のように設定を戻しておくことをおすすめします。

# 割り込み要求(**IRQ**)、**I/O**ポートアドレス等、アドレスマップが わからない

- 次の手順で確認できます。
	- A [スタート] [コントロールパネル] [パフォーマンスとメンテナンス] [シ ステム] - [ハードウェア] - [デバイスマネージャ ]をクリックする。
- 2 [表示]メニューから[リソース (種類別) ]をクリックする。

# **SD**メモリーカードのセキュリティ機能が使えない

● SDメモリーカードのヤキュリティ機能を使用するにはSDカード設定を行う必要が あります。

設定方法は、 レコ 『操作マニュアル』 「SD メモリーカードによるセキュリティ機 能」をご覧ください。

z 「SD メモリーカードで Windows にログオンできない」の項目もご確認ください。 (→ 7ページ)

# **SD**メモリーカードを挿し込んでも、動作を選ぶ画面が表示されない

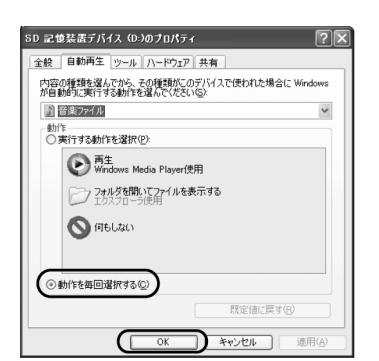

- 実行する動作を Windows が自動的に選ぶ設定にしていませんか? 挿し込むごとに動作を選ぶには、次の手順で設定してください。
	- A [スタート] [マイコンピュータ]をクリックする。
		- B SD メモリーカードの [SD 記憶装置デバイス ] を右クリックして [ プロパ ティ ]をクリックする。
		- C [自動再生]をクリックする。
		- D ファイルの種類を選び、[ 動作を毎回選択する ] をクリックして [OK] をク リックする。

# マルチメディアカードが動作しない

● 本機の SD メモリーカードスロットは、SD メモリーカード専用です。マルチメディ アカードには対応していませんので、取り付けないでください。マルチメディア カードをご利用になる場合は、マルチメディアカードに対応した別売りの PC カー ドアダプターまたは USB リーダーライターなどが必要です。

# **ネットワーク全般のQ&A**

# ネットワークに接続できない

- セットアップユーティリティの「詳細」メニューでお使いのネットワーク ([ モデ ム ]、[LAN] または [ 無線 LAN] ) が [ 有効 ] に設定されているか確認してください。 セットアップユーティリティの起動方法: → 16 ページ
- コンピューターを再起動してください。
- ネットワークコンピューターとして使う場合、用途に応じてその他いくつかの設定が必 要となります。詳しくは、ネットワーク担当のシステム管理者におたずねください。
- ハブユニットのリンクランプが点灯しない場合、次のような問題が考えられます。
	- ・ハブユニットの異常または故障
	- ・ケーブルの種類の間違いまたは誤配線
	- ・ケーブルの断線
	- また、ハブユニットに合わせた速度の設定を行ってください。

# 電子メール、**WWW**、イントラネットなどが見えない

- 電話回線に接続している場合
	- プロバイダーとの契約が必要です。プロバイダーの指示に従って、ダイヤルアッ プ接続の設定を確認してください。
- ケーブルテレビ、ADSL、光ファイバー、または LAN 経由で接続している場合
	- プロバイダーとの契約、またはネットワークのシステム管理者への届け出などが 必要です。
	- プロバイダーまたはネットワークのシステム管理者の指示に従ってプロトコル などの設定を行ってください。
	- LAN ケーブルは正しく接続されていますか?
- 無線 LAN で接続している場合 「無線 LAN の Q&A」の項目をご覧ください。(→ 34 ページ)

#### 通信速度が遅い

● 「CPU省電力設定」を使って「パフォーマンス優先1に設定すると、改善される場合が あります。 設定方法は、「PC カードに接続した機器が正常に動作しない」をご覧ください。 (→ 31 ページ)

# **MAC**アドレスを確認したい

- MAC アドレスは次の手順で確認できます。
	- A セットアップユーティリティ、デバイスマネージャ、ネットセレクターの LANや無線LANが有効になっていることを確認する。
	- B [スタート] [すべてのプログラム] [アクセサリ] [コマンドプロンプト]を クリックする。
	- ③「ipconfig /all」と入力し【Enter】を押す。
	- 4 無線LANのMACアドレス: ワイヤレスネットワーク接続側の「Physical Address」と表示された行の 12桁の英数字をメモする。 有線LANのMACアドレス: ローカルエリア接続側の「Physical Address」と表示された行の12桁の英 数字をメモする。
	- 6「exit」と入力し、【Enter】を押す。

# **無線LANのQ&A**

# 無線**LAN**アクセスポイントが検出されない

- 無線 LAN アクセスポイントの電源が入っているか確認してください。
- 本機と無線 LAN アクセスポイントの距離を近づけて、再度検出してください。
	- ●「ワイヤレスネットワークの選択 | 画面に無線 LAN アクセスポイントが表示される まで、時間がかかる場合があります。しばらくお待ちください。 「ワイヤレスネットワークの選択」画面は、画面右下のタスクトレイの「ワイヤレ

スネットワーク接続アイコン」 5" または 5% を右クリックして、[利用できるワイ ヤレスネットワークの表示 ] をクリックすると表示されます。

- 次の設定を確認してください。
	- セットアップユーティリティの「詳細」メニューの [ 無線 LAN] が [ 有効 ] に設 定されていることを確認してください。 セットアップユーティリティの起動方法:→ 16ページ

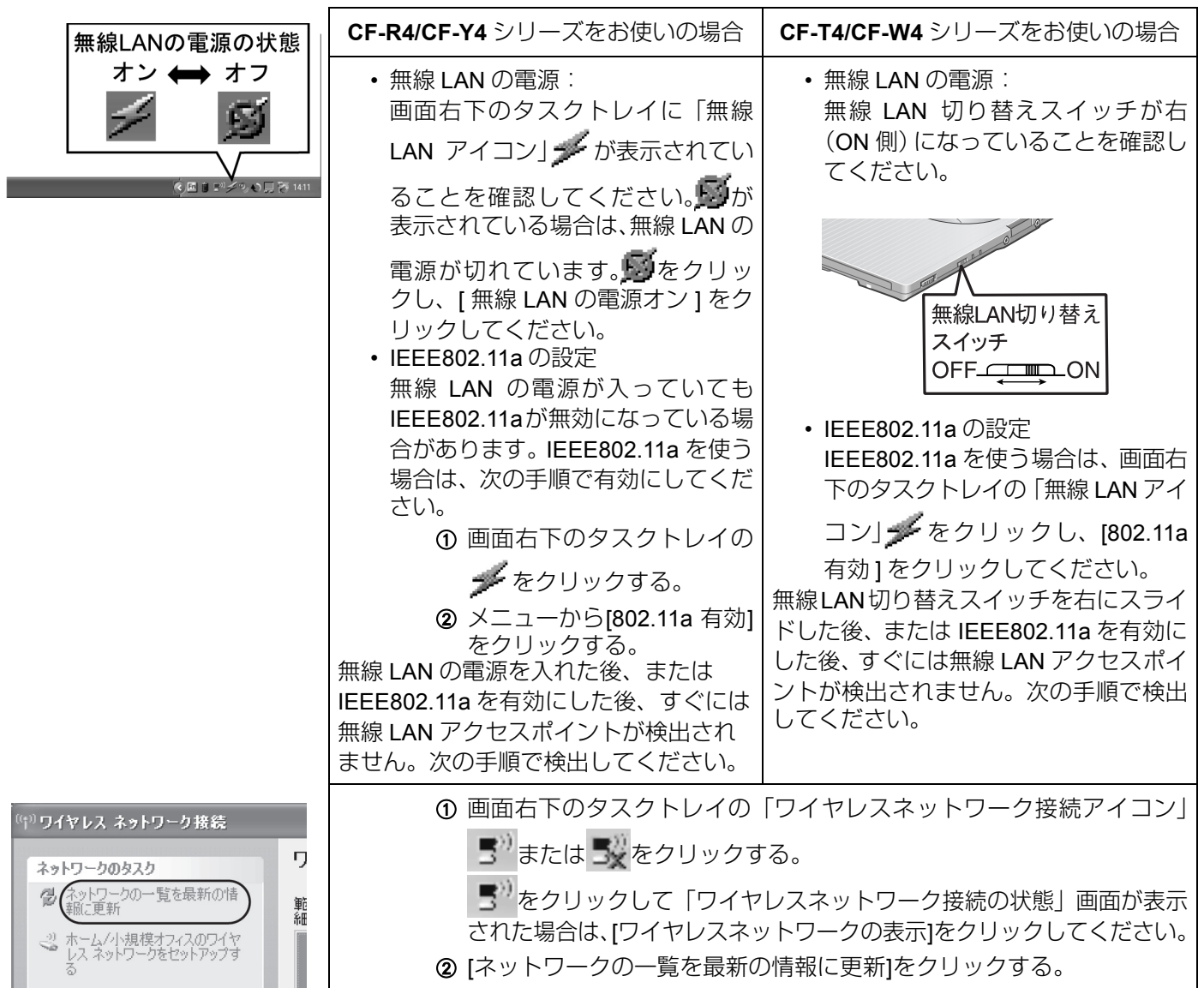

(無効にする⑧)<br>利用できるワイヤレス ネットワークの表示(<u>V</u>) 修復(P)

|<br>| tel(R) PRO/Wireless 2915ABG\_Network Connectionのブロパ... <mark>?</mark>| 全般 詳細設定 ドライバ リソーン intel.  $\sqrt{ }$ 

- ワイヤレスネットワーク接続
	- A 画面右下のタスクトレイの「ワイヤレスネットワーク接続アイコン」
		- ■"または ■※を右クリックして、[ネットワーク接続を開く]をクリックする。
	- B「ネットワーク接続」画面の[ワイヤレスネットワーク接続]を右クリックし て、[無効にする]が表示されていることを確認する。 [有効にする]が表示されている場合は、無線LANが無効です。[有効にする] をクリックしてください。
- ワイヤレスオン
	- A「ネットワーク接続」画面を開く(上記「ワイヤレスネットワーク接続」 の手順①)。
	- B [ワイヤレスネットワーク接続]を右クリックして、[プロパティ ] [全般] [構成] - [詳細設定]をクリックする。
	- C [ワイヤレスオン]と表示されていることを確認する。
	- [ワイヤレスオフ]と表示されている場合は、[ワイヤレスオフ]をクリック し、[ワイヤレスオン]をクリックしてください。
- コンピューターどうしが、直接通信を行う方式 (ad hoc モード) になっていないか 確認してください。
	- A「ネットワーク接続」画面を開く(上記「ワイヤレスネットワーク接続」 の手順①)。
	- B [ワイヤレスネットワーク接続]を右クリックして、[プロパティ ] [ワイヤ レスネットワーク]をクリックする。
	- 3 「詳細設定」をクリックする。
	- **④ ロンピュータ相互 (ad hoc) のネットワークのみ」が選択されている場合** は、[利用可能なネットワーク(アクセスポイント優先)]をクリックする。
- 無線LANアクセスポイントによっては、無線LANアクセスポイントの自動検出を制 限する機能が付属している場合があります。無線 LAN アクセスポイントに付属の 説明書に従って、無線 LAN アクセスポイントの SSID を確認し、手動でコンピュー ター側に設定してください。
- 無線 LAN アクセスポイントの無線機能が無効になっている場合があります。 無線 LAN アクセスポイントに付属の説明書に従って、無線 LAN アクセスポイント の設定を確認してください。
- ファイアウォール機能を持つソフトを使用する場合は、無線 LAN アクセスポイント からの通信を許可する設定(信頼できるコンピューターとして登録するなど)に変 更してください。
- 無線LANアクセスポイントのファームウェアを最新版にしてください。詳しくは、お 使いの無線 LAN アクセスポイントのメーカーのホームページなどをご覧ください。

# 無線**LAN**アクセスポイントと通信ができない

- 次の手順で、[Windows でワイヤレスネットワークの設定を構成する ] にチェック マークが付いているか確認してください。
	- ①「ネットワーク接続」画面を開く(→ 35ページ「ワイヤレスネットワーク 接続」の手順①)。
	- B [ワイヤレスネットワーク接続]を右クリックして、[プロパティ ] [ワイヤ レスネットワーク]をクリックする。
	- C [Windows でワイヤレスネットワークの設定を構成する ] にチェックマー クが付いていることを確認する。
- z 次の設定が、無線 LAN アクセスポイントと一致しているか確認してください。 一致していない場合は、無線 LAN アクセスポイント側の設定をご確認のうえ、コ ンピューター側を再設定してください。
	- •ネットワーク名 (SSID)
	- データの暗号化の設定
	- ネットワーク認証の設定
	- ネットワークキー
	- キーのインデックス値

確認方法

- A「ネットワーク接続」画面を開く(Î 35ページ「ワイヤレスネットワーク 接続| の手順の)。
- B [ワイヤレスネットワーク接続]を右クリックして、[プロパティ ] [ワイヤ レスネットワーク]をクリックする。
- ③ [ 優先ネットワーク ] から無線 LAN アクセスポイントのネットワーク名 (SSID)をクリックして、[プロパティ ]をクリックする。
- D「××××プロパティ」(××××は無線LANアクセスポイントの名称)画 面で設定する。
- 次の手順に従って、本機のプロトコル設定が間違っていないか確認してください (TCP/IP を使用している場合のみ)。
	- ①「ネットワーク接続|画面を開く(→ 35ページ「ワイヤレスネットワーク 接続| の手順①)。
	- B [ワイヤレスネットワーク接続]を右クリックして、[プロパティ ] [全般] [インターネットプロトコル(TCP/IP)] - [プロパティ ]をクリックする。
	- C IPアドレスなどのTCP/IPプロトコルの設定を確認し、正しく再設定する。
- 無線LANアクセスポイントの機種や設定によっては、あらかじめ本機のMACアドレ スを登録しておかないとアクセスを受け付けない場合があります。 この場合は、本機の MAC アドレスを確認し (→ 33ページ)、無線 LAN アクセス ポイントに付属の説明書に従ってアクセスを受け付けるように登録してください。
- ●「ワイヤレスネットワークの選択」画面で、接続する無線 LAN アクセスポイントの 右側に「オンデマンド」または「手動」と表示されている場合は、無線 LAN アク セスポイントをクリックして、[ 接続 ] をクリックしてください。
	- 自動接続するには、次の手順に従ってください。 •「オンデマンド」と表示されている場合:

無線LANアクセスポイントが通信範囲内にあっても、自動で接続しないように 設定されています。自動接続するには次の設定を行ってください。

- A「関連したタスク」にある「優先ネットワークの順位の変更」をクリック する。
- B「優先ネットワーク」から接続する無線LANアクセスポイントをクリック し、[プロパティ ]をクリックする。
- ③ [接続]をクリックする。

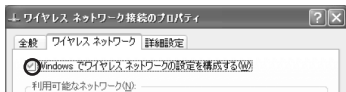

- 4「自動接続」のにのネットワークが範囲内にあるとき接続する」にチェック マークを付け、[OK]をクリックする。 次回からは自動接続されます。
- •「手動」と表示されている場合: 前回、接続中の無線LANアクセスポイントを切断したため、手動接続になって います。一度接続し直すと、次回からは自動で接続されます。
- 画面右下のタスクトレイに け、または 戦いが表示されている場合は、次の手順を 行ってください。
	- <sup>酸</sup>」が表示されているときは、IPアドレスなどが正しく取得できなかった場合 があります。

■』をクリックし、[サポート]をクリックして[修復]をクリックしてください。

上記を行ってもあいが表示される場合は、ネットワークの各設定を確認してく ださい。

- が表示されている場合は、接続中です。そのまましばらくお待ちください。 ■■の表示が長く続く場合、次の手順を行ってください。
	- ① 費→をクリックし、[ワイヤレスネットワークの表示]をクリックする。
	- B 接続する無線LANアクセスポイントをクリックし、[切断]をクリックする。
	- C 再度、接続する無線LANアクセスポイントをクリックし、[接続]をクリッ クする。
- ネットワーク接続の画面にネットワークブリッジが作成されていませんか? ネットワークブリッジを使用しない場合は削除してください。

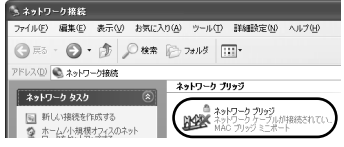

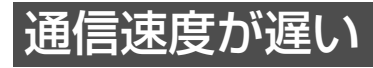

- 本機が接続している無線 LAN アクセスポイントの他に、同じチャンネルまたは近い チャンネルを使用している無線 LAN アクセスポイントが近くにある場合、速度が 低下することがあります。接続している無線 LAN アクセスポイントのチャンネル を変更して、速度が回復するか確認してください。チャンネルの変更方法について は、無線 LAN アクセスポイントに付属の説明書をご覧ください。
- 次の理由により、通信速度が遅くなっている場合があります。本機と無線 LAN アク セスポイント間の距離を近づけてください。
	- IEEE802.11g または IEEE802.11b の場合は、電子レンジなどの影響を受けるた め、電子レンジ使用中に通信速度が低下する場合があります。
	- IEEE802.11a は、IEEE802.11g や IEEE802.11b に比べて障害物による影響を受け やすいため、無線 LAN アクセスポイントと本機の間に壁があったり、離れていた りすると通信速度が低下する場合があります。
- IEEE802.11g と IEEE802.11b が混在する環境で使用した場合、IEEE802.11g での通 信速度が低下する場合があります。
- 「CPU省電力設定」を使って[パフォーマンス優先]に設定すると、改善される場合が あります。設定方法は、「PC カードに接続した機器が正常に動作しない」をご覧く ださい。(→ 31ページ)

# 無線**LAN**アクセスポイントとの通信が切れる

- 本機の無線 LAN 用アンテナ部分を手でふさぐなど、電波の妨げになるようなことを していないか確認してください。 本機と無線 LAN アクセスポイント間の距離を近づけて、再度検出してください。 ● IEEE802.1X 規格の認証システムを採用していないネットワーク環境の場合は、次 の手順に従って、[ このネットワークで IEEE 802.1X 認証を有効にする ] にチェッ クマークが付いていないことを確認してください。 ①「ネットワーク接続|画面を開く(→ 35ページ「ワイヤレスネットワーク 無線LAN用アンテナ 接続」の手順①)。 B [ワイヤレスネットワーク接続]を右クリックして、[プロパティ ] - [ワイヤ レスネットワーク]をクリックする。
	- 3 [ 優先ネットワーク ] から接続するネットワーク名 (SSID) をクリックし て、[プロパティ ]をクリックする。
	- D [認証]をクリックして、[このネットワークでIEEE 802.1X 認証を有効にす る]にチェックマークが付いていないことを確認する。
	- 本機が使用している無線LANアクセスポイントの他に、複数の無線LANアクセスポ イントがある場合は、各無線 LAN アクセスポイントにそれぞれ異なるチャンネル を設定していることを確認してください。
	- 「CPU 省電力設定」を使って [ パフォーマンス優先 ] に設定すると、改善される場合 があります。設定方法は、「PC カードに接続した機器が正常に動作しない」をご 覧ください。(→ 31ページ)
	- 次の手順で、電源管理の設定を変更してみてください。
		- ①「ネットワーク接続」画面を開く(→ 35ページ「ワイヤレスネットワーク 接続」の手順①)。
		- B [ワイヤレスネットワーク接続]を右クリックして、[プロパティ ] をクリッ クする。
		- C [構成]をクリックして、[詳細設定]をクリックし、「プロパティ」の[電源管 理]をクリックする。
		- D スライドバーを[最大]側へドラッグし、[OK]をクリックする。

#### ネットワークやインターネットに接続できない

- WEP/TKIP/AES キーなどの通信設定が正しく行われていない場合がありますので、 確認して設定し直してください。
- 無線LANアクセスポイントに付属の説明書に従って、無線LANアクセスポイントの IP アドレスを再設定してください。

# **ADSL**やケーブルテレビなどでインターネットに接続できない

● IP アドレスや DHCP サーバーなどの設定が、プロバイダーの指示する設定になって いるか確認してください。

# 無線**LAN**の有効または無効の設定ができない

- コンピューターの管理者の権限でログオンしましたか?
- 「ネットワーク接続」画面で、無線 LAN の有効または無効の設定を繰り返している と、これらの設定ができなくなる場合があります。この場合は、コンピューターを 再起動してください。
- セットアップユーティリティを起動し、【F9】を押して、いったん工場出荷時の設 定(パスワード設定を除く)に戻してください。 セットアップユーティリティの起動方法:→ 16ページ

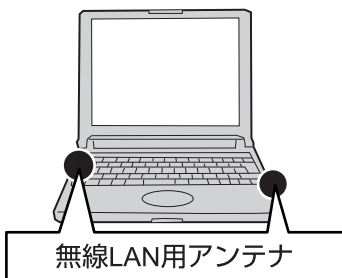

# **PC-Diagnostic ユーティリティ**

本書に記載の解決方法を試しても、本機に搭載されている次のハードウェアが正しく 動作しない場合は、PC-Diagnostic ユーティリティを使って、正常に動作しているかを 診断することができます。

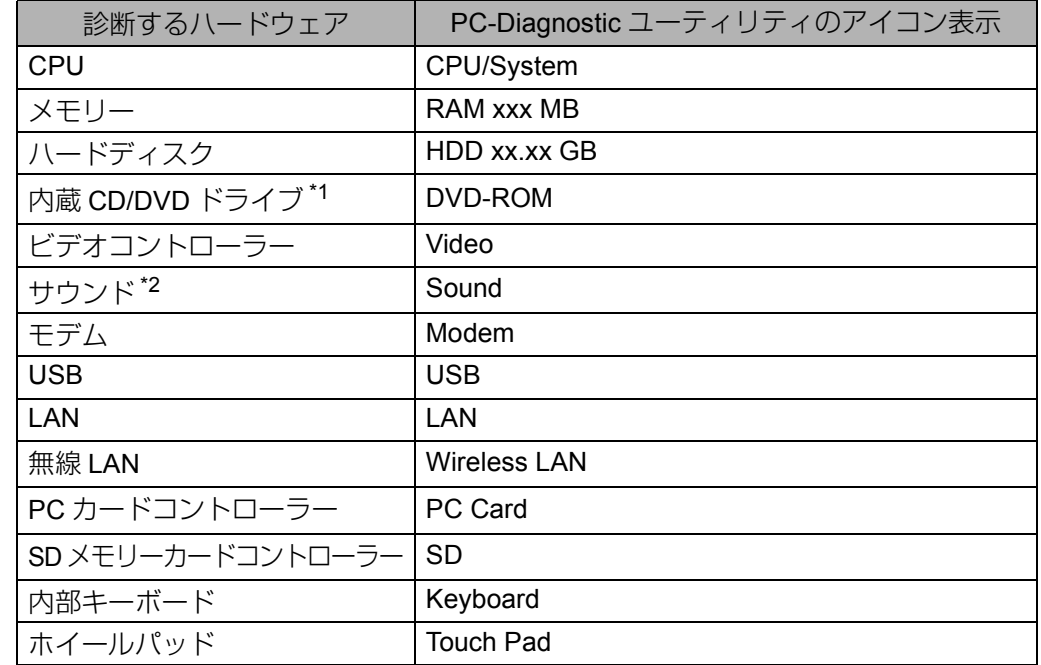

\*1 CF-W4/CF-Y4 シリーズをお使いの場合のみ表示されます。

\*2 診断中、ビープ音が鳴ります。(Windows でミュートに設定している場合、音は鳴りませ  $h_{\rm ob}$ 

#### ◆ 診断する前に

● 周辺機器を接続している場合は、周辺機器を取り外してください。

#### ◆ 診断する

お知らせ】

- 画面は英語で表示されます。
- ハードディスクのみ、標準診断と拡張診断を選ぶことができます。 PC-Diagnosticユーティリティ起動時は標準診断を行います。拡張診断は、標準 診断に比べて詳しい診断を行うため、診断時間が長くなります。
	- すべての項目を標準診断した場合:約10分
	- ハードディスク(60Gバイト)を拡張診断にし、すべての項目を診断した場合: 約1時間(ハードディスク容量が60Gバイトよりも大きい場合は約1時間30分か かります。)

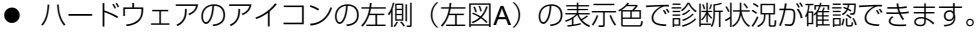

- 水色:診断していない状態
- 青色と黄色が交互に表示:診断中 (交互に表示する間隔は、診断内容によって異なります。)
- 緑色:正常と診断
- 赤色:異常と診断
- ソフトウェアは診断できません。

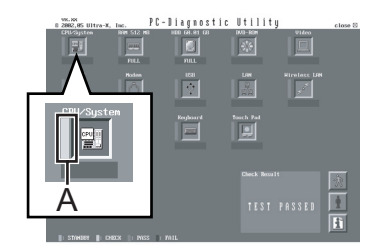

### **PC-Diagnostic ユーティリティ**

● ホイールパッドで操作することをおすすめします。ホイールパッドで操作しな いときは、代わりに内部キーボードで操作することもできます。 ホイールパッドまたは内部キーボードで、次の操作ができます。

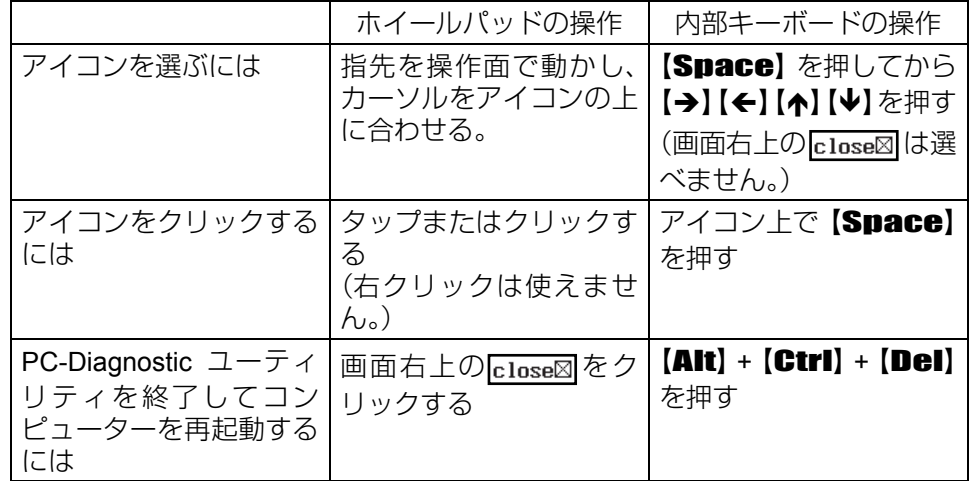

- アイコンをクリックすると、次の操作ができます。
	- 診断を最初から始める
	- 診断を中止する( お をクリックしてテストを再開することはできません。)
	- <u>|i`||</u> ヘルプを表示する (画面をクリックするか 【Space】を押すと、元の診 断画面に戻ります。)

#### *1* ACアダプターを接続する。

診断中は、ACアダプターの抜き挿しや周辺機器の取り付け/取り外しを行 わないでください。

### *2* セットアップユーティリティの設定を工場出荷時の設定に戻す。

「詳細」メニューで有効/無効の切り替えが可能なハードウェアを[無効]に 設定していると、ハードウェアが正常の場合でも異常と診断されます。次の 操作でセットアップユーティリティを工場出荷時の設定に戻してください。

- A コンピューターの電源を入れる。または、Windowsを終了して再起動する。
- B コンピューターの起動後すぐ、「Panasonic」起動画面が表示されている 間に【F2】を押してセットアップユーティリティを起動する。 お買い上げ時の状態から設定を変更して使っていた場合は、変更した設定 をメモしておくことをおすすめします。
- ③【F9】を押す。 確認のメッセージが表示されたら、[はい]を選び、**[Enter]** を押してく ださい。
- **④【F10】**を押す。 確認のメッセージが表示されたら、[はい]を選び、【Enter】を押してく ださい。 セットアップユーティリティが終了し、コンピューターが再起動します。

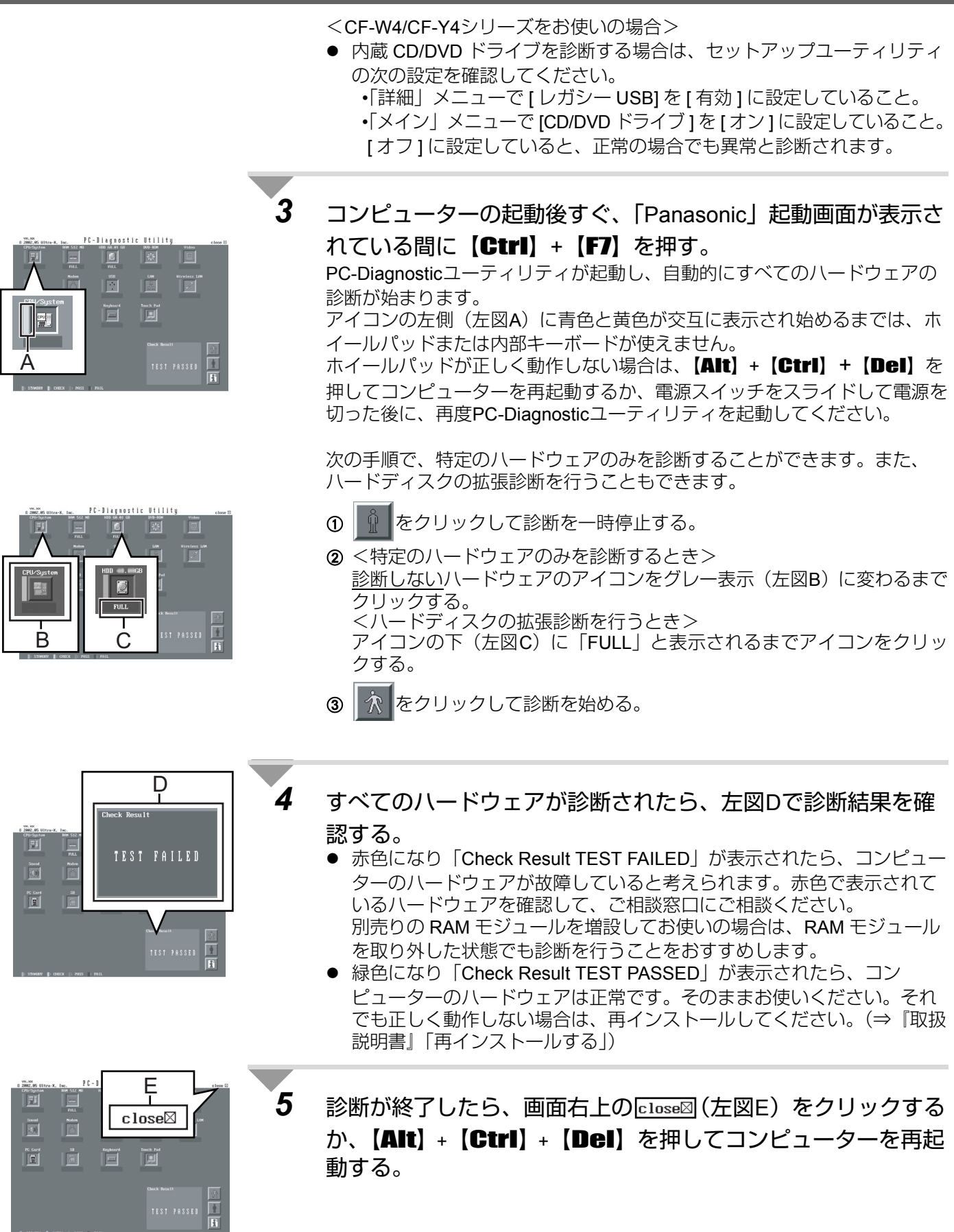

# **エラーコードが表示されたら**

電源を入れたとき、次のエラーコードやメッセージが表示された場合は、対処の説明に従ってください。 それでも解決できない場合、またはこれら以外のエラーコードやメッセージが表示された場合は、ご相談窓口にご相 談ください。

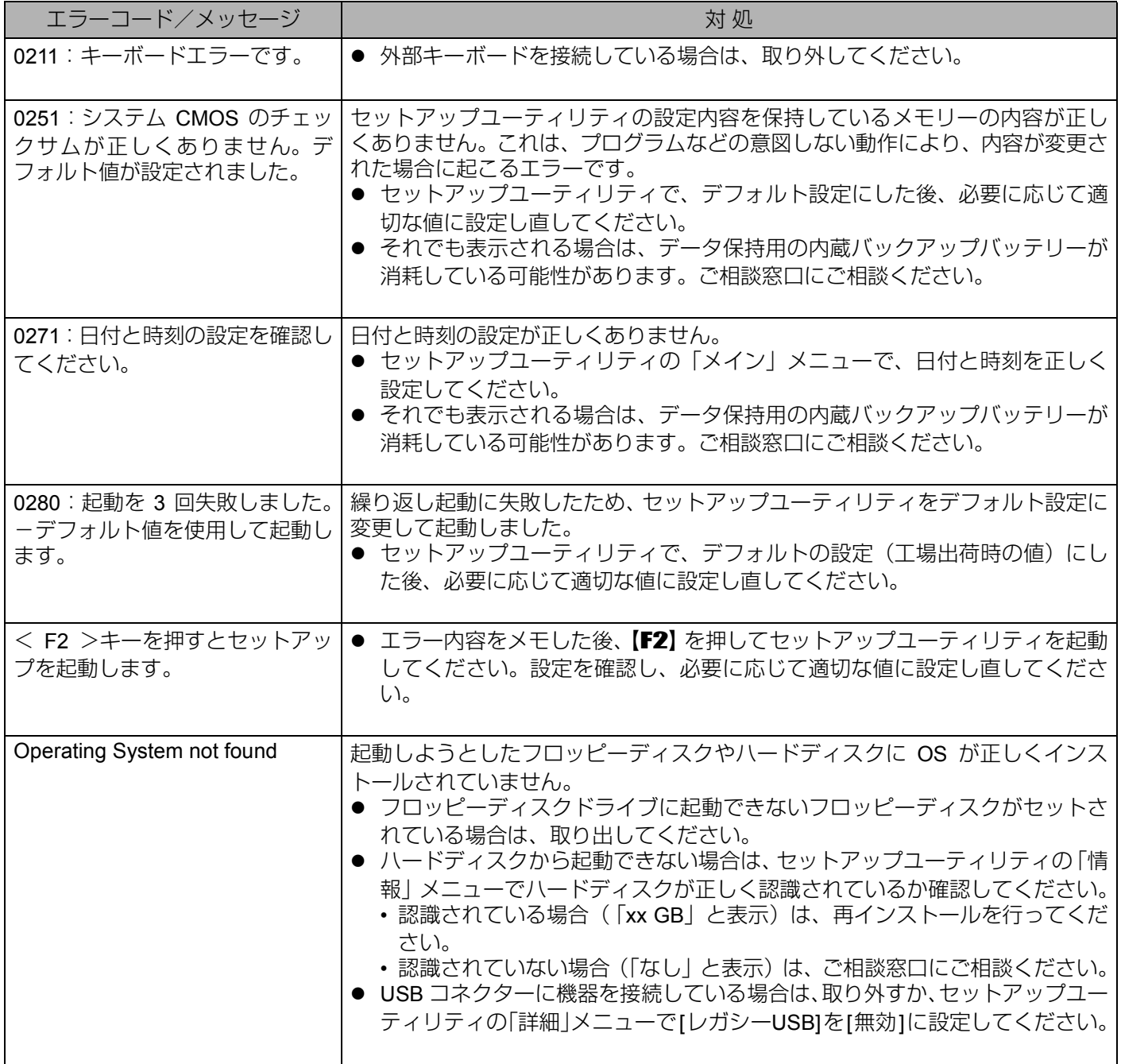

セットアップユーティリティの起動方法:→ 16ページ

#### 松下電器産業株式会社 IT プロダクツ事業部

〒 570-0021 大阪府守口市八雲東町一丁目10番12号 2005 Matsushita Electric Industrial Co., Ltd. All Rights Reserved. この取扱説明書は、再生紙を使用しています。 Fundational Control of the Superintent of the Superintent of the Fundation of the Fundat

DFQM5612ZA

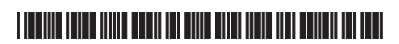